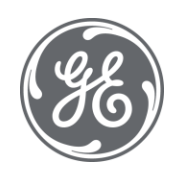

# Proficy Authentication 2023 User Guide

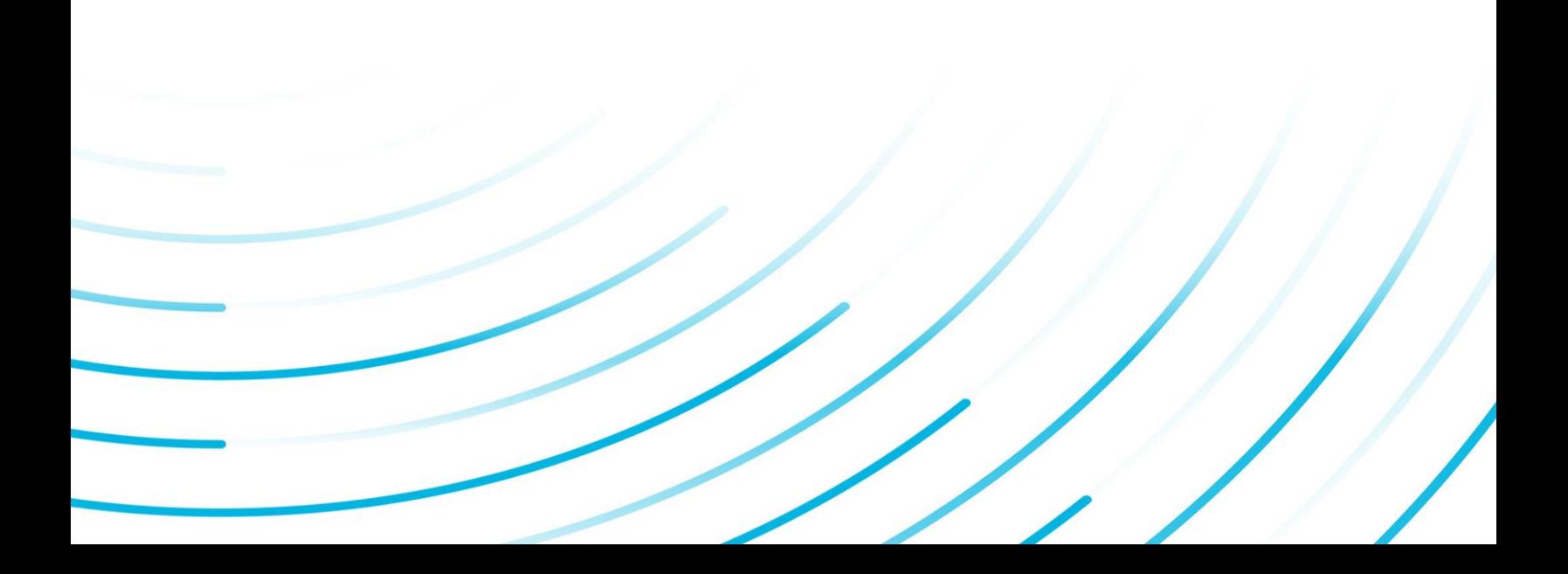

### Proprietary Notice

The information contained in this publication is believed to be accurate and reliable. However, General Electric Company assumes no responsibilities for any errors, omissions or inaccuracies. Information contained in the publication is subject to change without notice.

No part of this publication may be reproduced in any form, or stored in a database or retrieval system, or transmitted or distributed in any form by any means, electronic, mechanical photocopying, recording or otherwise, without the prior written permission of General Electric Company. Information contained herein is subject to change without notice.

© 2023, General Electric Company. All rights reserved.

### Trademark Notices

GE, the GE Monogram, and Predix are either registered trademarks or trademarks of General Electric Company.

Microsoft® is a registered trademark of Microsoft Corporation, in the United States and/or other countries.

All other trademarks are the property of their respective owners.

We want to hear from you. If you have any comments, questions, or suggestions about our documentation, send them to the following email address:

doc@ge.com

**Proficy Authentication**

# Contents

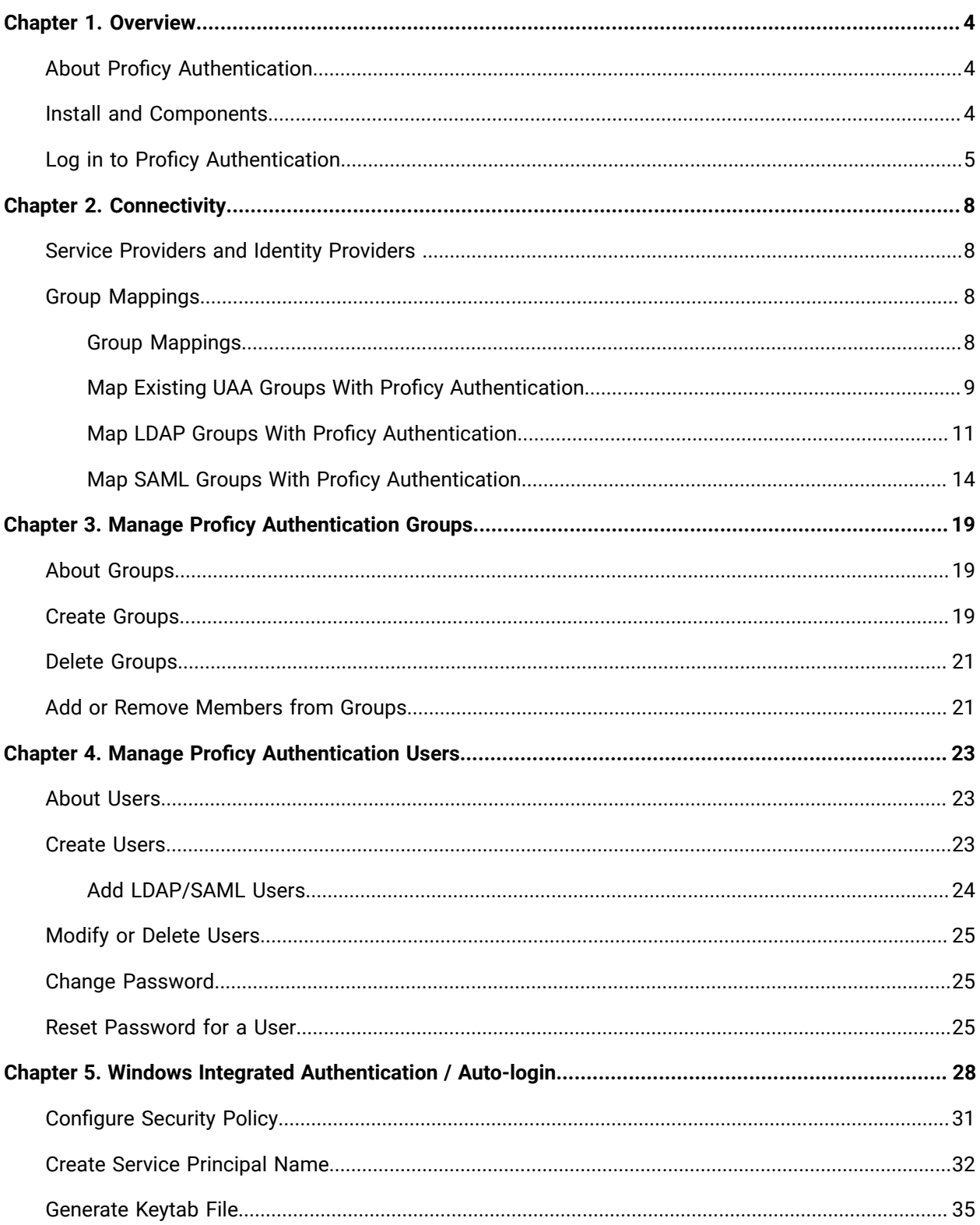

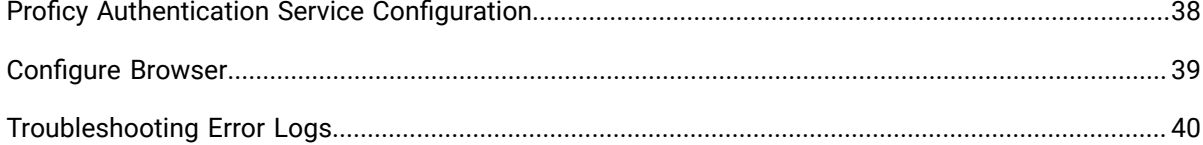

# <span id="page-5-0"></span>Chapter 1. Overview

# <span id="page-5-1"></span>About Proficy Authentication

Proficy Authentication (UAA) provides identity-based security for Proficy based applications and APIs. It supports open standards for authentication and authorization, including Oauth2.

When a user is created or deleted in a product that uses Proficy Authentication, the associated user account is created or deleted in the UAA instance, respectively.

Several Proficy products use Proficy Authentication, including Historian, Plant Applications, and Operations Hub. To use Proficy Authentication, you must install one of these products. Each product can install an independent instance of UAA, or it can reuse an existing instance of UAA which was previously installed by another Proficy product. When more than one product uses the same instance of Proficy Authentication, this is called a shared or common UAA.

Shared UAA means that if you have a Proficy product installed that uses UAA, additional Proficy products installed after that initial product can also share that existing, already configured UAA architecture.

Proficy Authentication can additionally be configured to use an external identity provider. This includes identity providers which use Lightweight Directory Access Protocol (LDAP) or Security Assertion Markup Language (SAML). When you integrate Proficy Authentication with an external identity provider, you can provide the users and groups from that identity provider with access to Proficy products and their features.

# <span id="page-5-2"></span>Install and Components

To use Proficy Authentication, you must install one of the products which bundles Proficy Authentication, such as Historian, Plant Applications, or Operations Hub. At the time of install, you can choose from the following options:

- Creating a new instance of UAA: Use this option if you are not currently using another UAA instance. For instance, use this option if you are installing your first Proficy product, or if the product you are installing is a stand-alone instance which does not need to share users and groups with another Proficy product.
- Using an existing UAA: Use this option if you are currently using an instance of Proficy Authentication which contains users and groups that you want to reuse. For instance, use this option if you are already using Historian and you want to install Plant Applications and Operations

Hub, and you want your existing Historian users to have access to Plant Applications and Operations Hub. To use an existing instance of UAA, you must provide the details while installing Proficy Authentication.

### **Important:**

The decision of whether to share a UAA must be made at the time of product install; there is currently no post-install option to change what UAA a product is using, nor is there a utility to migrate users from one instance of UAA into another.

As part of install, a basic UI for configuring UAA is provided along with the instance of UAA. This includes a number of required services and other components. You can see the associated services when you open the services pane. These will start automatically after install.

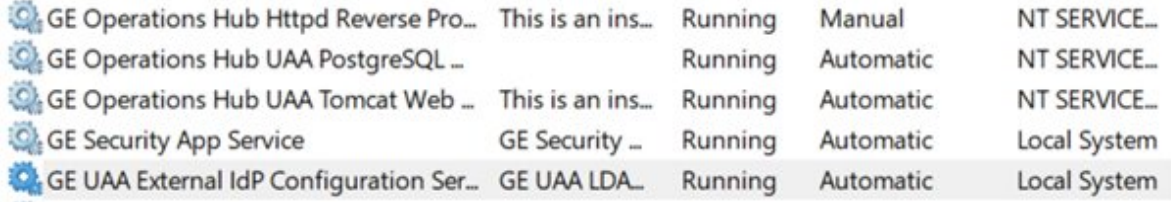

### **Note:**

Proficy Authentication supports UAA version 4.30.0 or later.

# <span id="page-6-0"></span>Log in to Proficy Authentication

The Proficy Authentication application is used to perform UAA configuration tasks.

1. In a web browser, enter the server name/securityadministrationapp. Alternatively, you can use the

Proficy Authentication shortcut and the launch the application.

2. Log in with the client ID and client secret that you specified when you installed your Proficy product. Alternatively, you can provide the username and password of a user with sufficient privileges.

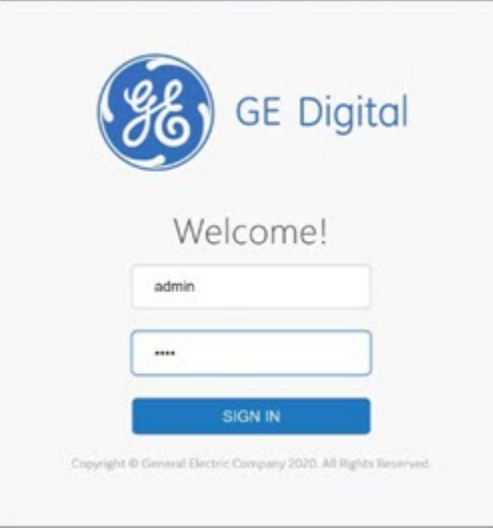

The Proficy Authentication home page appears. There are sections for configuring connectivity (including external identity providers), group management, and user management.

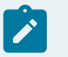

### **Note:**

After installing a product which uses Proficy Authentication, you may see new entries in the groups and/or users areas.

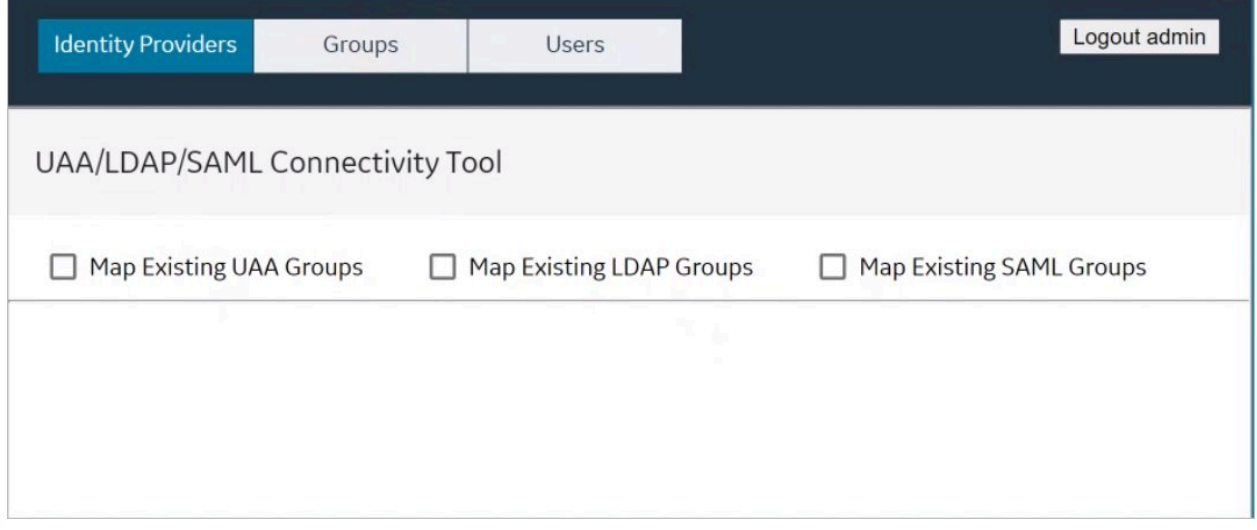

# <span id="page-9-0"></span>Chapter 2. Connectivity

# <span id="page-9-1"></span>Service Providers and Identity Providers

When products use Proficy Authentication, there is a distinction between two types of providers:

- **Service Provider (SP)** is the server that receives the assertion.
- **Identity Provider (IDP)** is the server that receives the authentication request, authenticates the user and sends the assertion to the SP.

Out of the box, Proficy Authentication is configured to be an IDP. This means that you can create users and groups directly in Proficy Authentication, and Proficy Authentication will authenticate those users.

In addition, Proficy Authentication can be configured to integrate with other Identity Providers, including LDAP Providers and SAML Providers. In these cases, Proficy Authentication uses chained authentication – It will first attempt to authenticate a user against the Proficy Authentication user store before it attempts authentication through the LDAP or SAML provider.

<span id="page-9-2"></span>IDP integration can be configured in the Connectivity section of the Proficy Authentication.

# Group Mappings

## <span id="page-9-3"></span>Group Mappings

When a product with Proficy Authentication is installed, it provisions Proficy Authentication with the groups which the product uses. Access to the Proficy product and its features is managed in part by which of these Proficy Authentication groups a user is a member of.

Users can gain membership to a Proficy Authentication group by being directly added to the target group, or they can gain membership by being part of a group which is mapped to or a member of the target group. Two common cases for group mapping are:

• **Proficy Authentication group to Proficy Authentication group:** In the case of shared Proficy Authentication, users of one Proficy product may be granted access to another Proficy product by mapping the Proficy Authentication groups from the first product to Proficy Authentication groups in the second product. One example of this is mapping Plant Application groups to Operations Hub groups.

• **External IDP group to Proficy Authentication group:** In the case of external IDP integration, users in the external IDP may be granted access to a Proficy product by mapping the IDPs groups to the product's Proficy Authentication groups. One example of this is mapping LDAP groups to Operations Hub groups.

Group mapping and membership can be configured in the Connectivity section of the Proficy Authentication.

## <span id="page-10-0"></span>Map Existing UAA Groups With Proficy Authentication

This topic describes the process to map existing UAA groups with Proficy Authentication groups.

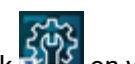

and the click of the your desktop.

The icon appears on your desktop after you install Proficy Authentication.

2. Select the **Identity Providers** tab.

The **UAA/LDAP/SAML Connectivity Tool** appears.

- 3. Select the **Map Existing UAA Groups** check box.
- 4. In the **UAA Connection** section, provide values as specified in the following table.

### **Important:**

The values that you provide in this step must match the values that you provided while installing your Proficy product. These values are required to connect to the Proficy Authentication.

### **Field Description**

- **URL** This information is read-only. The authorization server URL of the Proficy Authentication server is populated by default. This is the **UAA Base URL** that you specified during installation.
- **Client**  Enter the client ID of the Proficy Authentication server that you specified for **Admin Client**
- **ID ID** during installation.
- **Client**  Enter the client secret configured for the OAuth client that you specified for **Admin Client**
- **Se-Secret** during installation.

**cret**

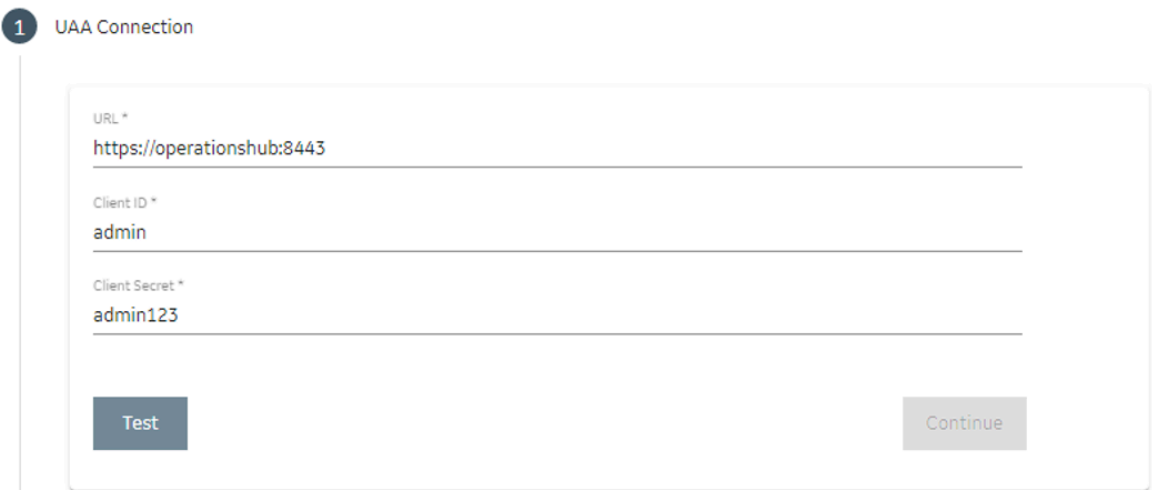

5. Select **Test**.

If connection to the UAA server is established, a message appears, confirming the same.

6. Select **Continue**.

In the **UAA Mapping** section, the drop-down list box contains a list of groups in Proficy Authentication. In the **Filter** box, a list of groups in the existing UAA instance appear.

- 7. In the drop-down list box, select the Proficy Authentication group to which you want to map the existing UAA groups.
- 8. In the **Filter** box, select the check boxes corresponding to the existing UAA groups that you want to map.

### **Note:**

If a group is already mapped to the Proficy Authentication group that you have selected, the check box is already selected.

### $\dot{i}$ **Tip:**

Clear the check boxes corresponding to the UAA groups for which you want to remove the mappings.

### 9. Select **Map Members**.

A message appears, confirming that the Proficy Authentication group is mapped to the existing UAA groups that you have selected.

10. Repeat steps 7-9 for all the Proficy Authentication groups that you want to map.

The existing UAA groups are mapped with the Proficy Authentication groups.

## <span id="page-12-0"></span>Map LDAP Groups With Proficy Authentication

If you want LDAP users to use Proficy Authentication, you must map the corresponding LDAP groups with the Proficy Authentication group created during the Proficy product installation.

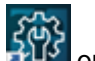

ECOS COST CONTROLL 2009

The icon appears on your desktop after you install Proficy Authentication.

2. Select the **Identity Providers** tab.

The **Proficy Authentication/LDAP/SAML Connectivity Tool** appears.

- 3. Select the **Map Existing LDAP Groups** check box.
- 4. In the **UAA Connection** section, provide values as specified in the following table.

### **Important:**

The values that you provide in this step must match the values that you provided while installing your Proficy product. These values are required to connect to the Proficy Authentication. Proficy Authentication works only with a single instance of Proficy Authentication, which is specified during Proficy Authentication installation. After installation, you cannot change the instance of Proficy Authentication that Proficy Authentication will use.

### **Field Description**

- **URL** This information is read-only. The authorization server URL of the Proficy Authentication server is populated by default. This is the **UAA Base URL** that you specified during installation.
- **Client**  Enter the client ID of the Proficy Authentication server that you specified for **Admin Client**
- **ID ID** during installation.
- **Client**  Enter the client secret configured for the OAuth client that you specified for **Admin Client**
- **Se-Secret** during installation.
- **cret**
- 5. Select **Test**.

If connection to the Proficy Authentication server is established, a message appears, confirming the same.

### **Note:**  $\boldsymbol{r}$

Currently, the Test Button displays a successful connection for LDAP even when no security certificate or a bad certificate is found.

6. In the **LDAP Connection** section, provide values as specified in the following table.

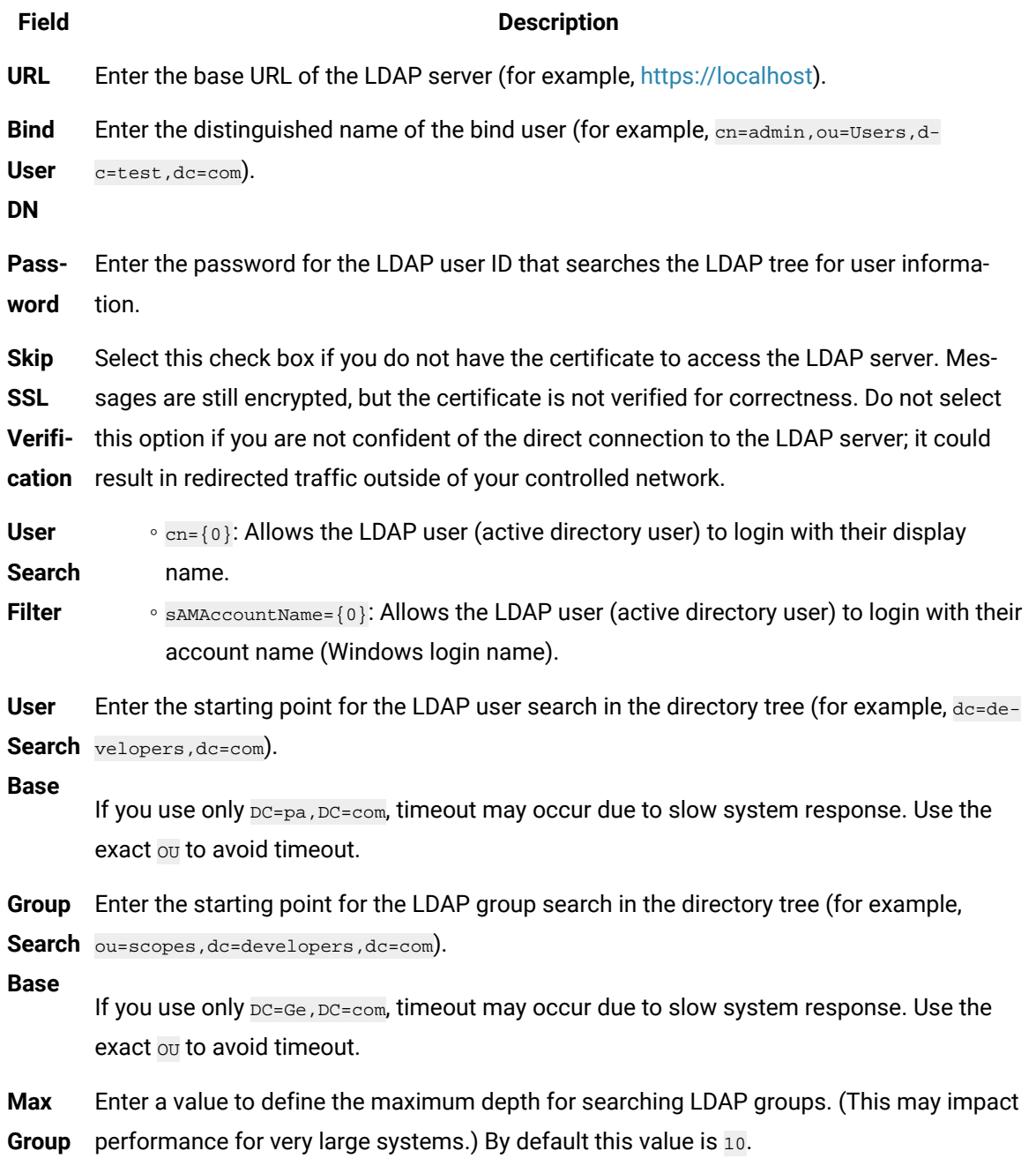

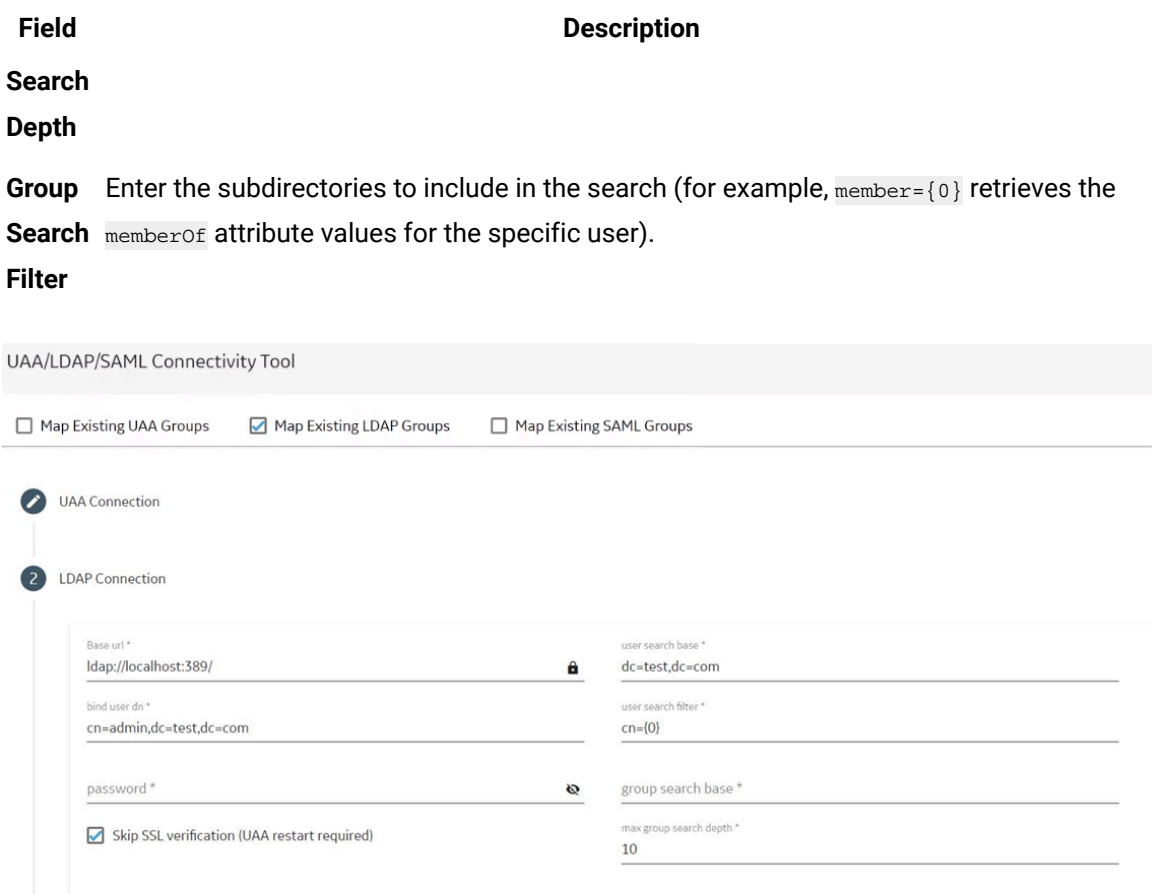

7. Select **Test**, and then select **Submit**.

If connection to the LDAP server is established, a message appears, confirming the same.

group search filter\*

8. Select **Test** again, and then select **Continue**.

In the **LDAP Mapping** section, the drop-down list box contains a list of groups in Proficy Authentication.

9. In the drop-down list box, select the Proficy Authentication group to which you want to map LDAP groups. You can also search for a group in the **LDAP Groups Search Filter** box. When searching, be sure to use the standard LDAP query language for your search.

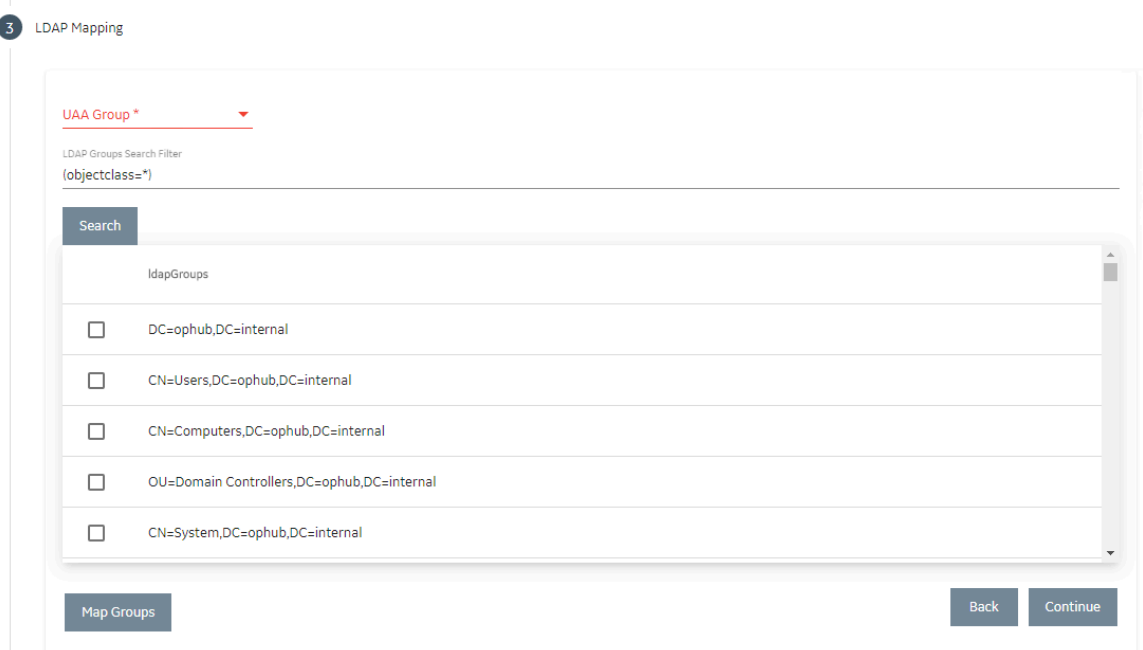

### **Note:**

If a group is already mapped to the Proficy Authentication group that you have selected, the check box is already selected.

### 10. Select **Map Groups**.

A message appears, confirming that the LDAP groups are mapped to the Proficy Authentication group.

11. Repeat steps 8-10 for all the Proficy Authentication groups that you want to map.

The LDAP groups are mapped with the Proficy Authentication groups.

# <span id="page-15-0"></span>Map SAML Groups With Proficy Authentication

If you want SAML users to use Proficy Authentication, you must map the corresponding SAML groups with the Proficy Authentication group created during the Proficy product installation.

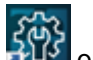

1. Double-click on your desktop.

The icon appears on your desktop after you install Proficy Authentication.

2. Select the **Identity Providers** tab.

The **Proficy Authentication/LDAP/SAML Connectivity Tool** appears.

3. Select the **Map Existing SAML Groups** check box.

4. In the **UAA Connection** section, provide values as specified in the following table.

### $\mathbf{r}$ **Important:**

The values that you provide in this step must match the values that you provided while installing your Proficy product. These values are required to connect to the Proficy Authentication. Proficy Authentication works only with a single instance of Proficy Authentication, which is specified during installation. After installation, you cannot change the instance of Proficy Authentication that Proficy Authentication will use.

### **Field Description**

**URL** This information is read-only. The authorization server URL of the Proficy Authentication server is populated by default. This is the **UAA Base URL** that you specified during installation.

**Client**  Enter the client ID of the Proficy Authentication server that you specified for **Admin Client** 

**ID ID** during installation.

**Client**  Enter the client secret configured for the OAuth client that you specified for **Admin Client** 

- **Se-Secret** during installation.
- **cret**

### 5. Select **Test**.

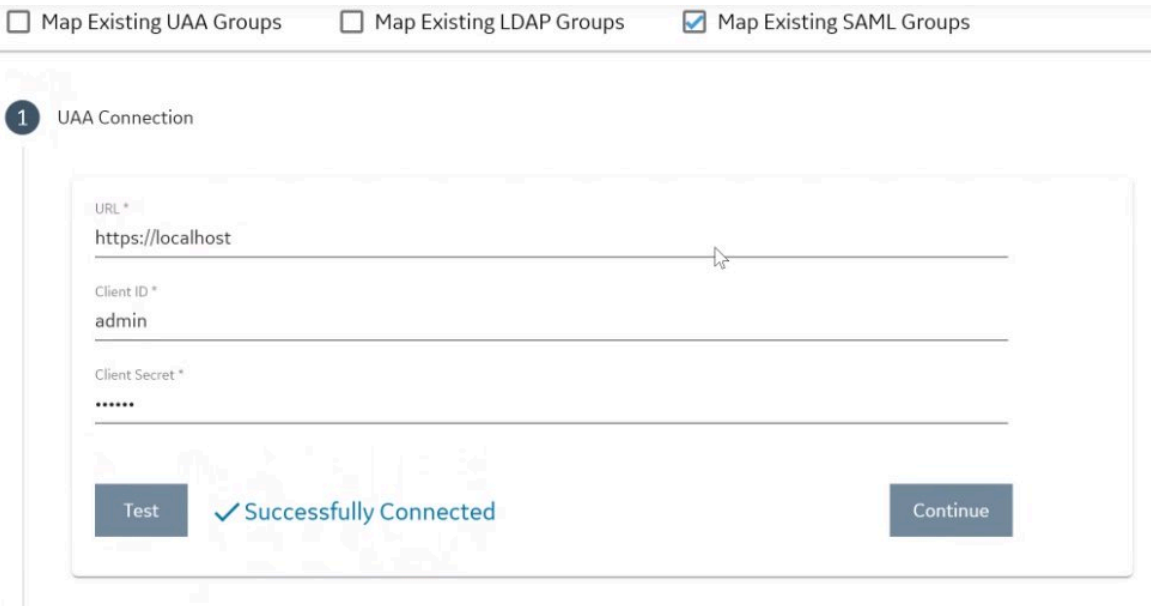

If connection to the Proficy Authentication server is established, a message appears, confirming the same.

- 6. In the **Existing SAML Identity Provider** section, select the Identity Provider.
- 7. Click **Show IDP Details**, or **Create New IDP** and provide values as specified in the following table.

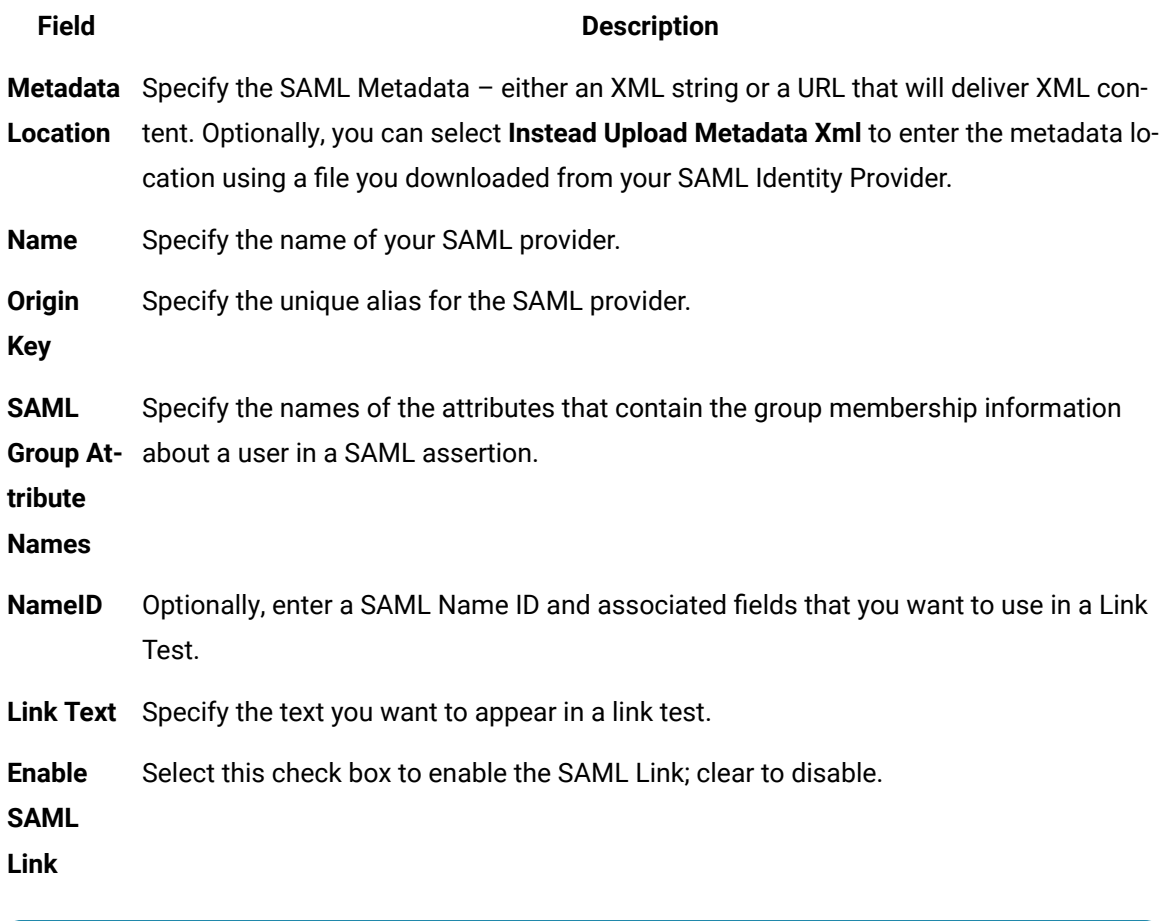

### **Note:**  $\boldsymbol{r}$

It is recommended to use the same Name and Origin Key (not mandatory).

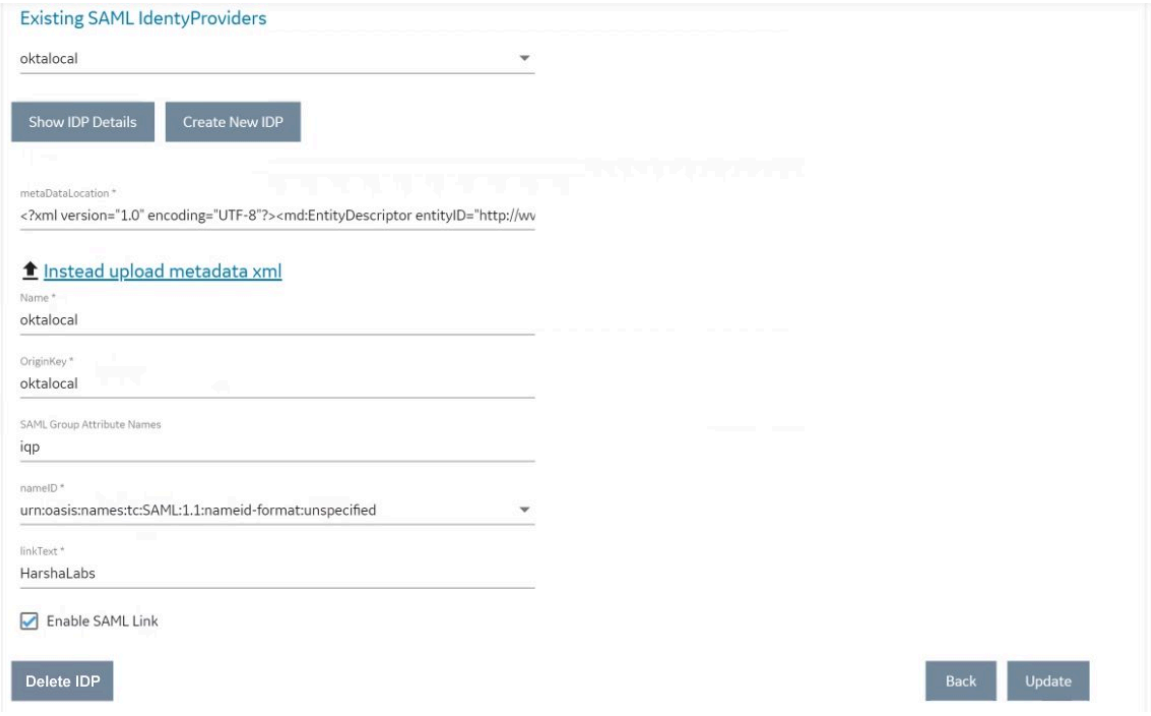

8. Select **Add** or **Update** to save your changes.

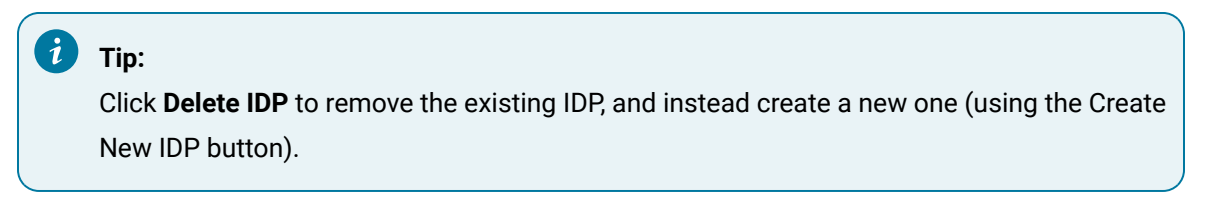

The **SAML Mapping** screen appears.

- 9. In the drop-down list box, select the Proficy Authentication group to which you want to map SAML groups.
- 10. Enter a **SAML Group** and click **Add Group**. Repeat this step for each SAML group you want to add.

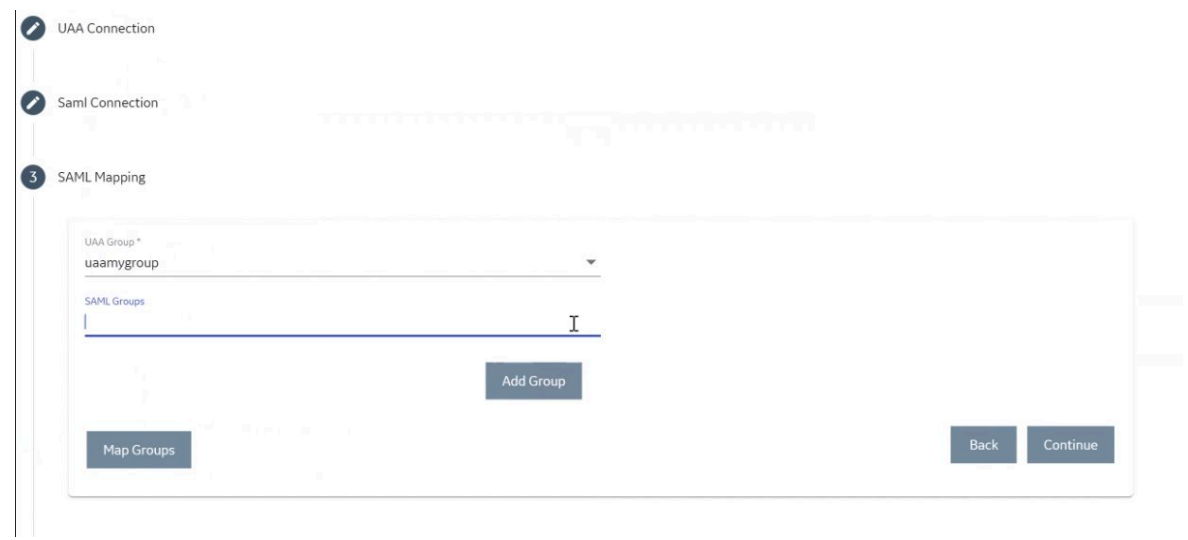

- 11. When finished adding SAML groups, click **Map Groups**.
- 12. Next, select **Continue** to complete.

A message appears, confirming that the SAML groups are mapped to the Proficy Authentication group.

# <span id="page-20-0"></span>Chapter 3. Manage Proficy Authentication Groups

# <span id="page-20-1"></span>About Groups

If you design your application to authorize using specific scopes, you can create groups corresponding to those scopes in Proficy Authentication and assign users to those groups. When the users log into your web application, the application redirects them to Proficy Authentication. If a user is in the specified group and you chose to authorize the web application with that scope, the web application gets a signed token that contains that scope.

A user can belong to more than one group. For example, a user can belong to a Historian Proficy Authentication group as well as a Plant Apps Proficy Authentication group, each providing access to their respective products.

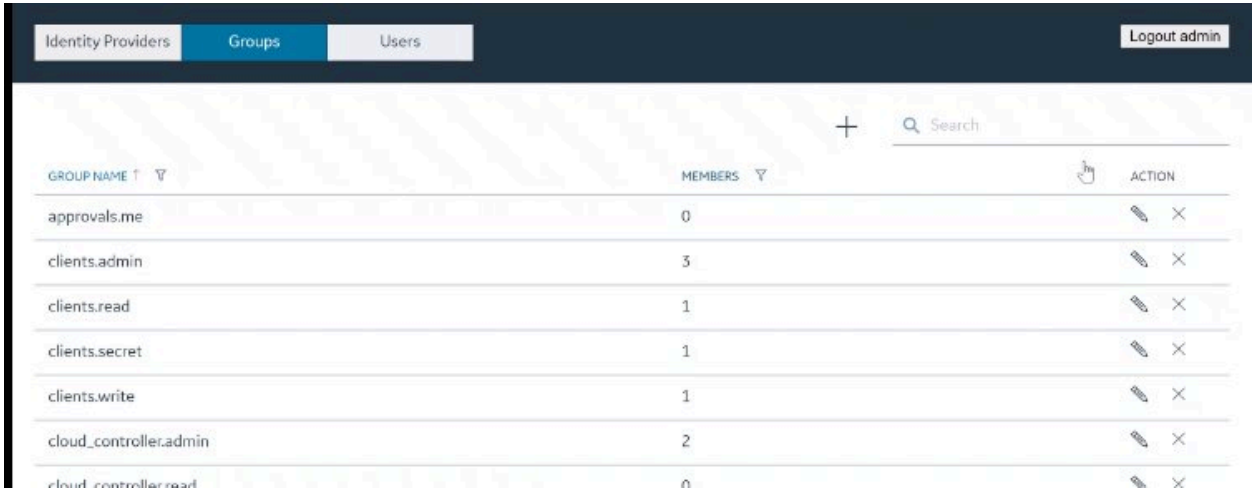

You can add groups and manage group membership users in Proficy Authentication.

# <span id="page-20-2"></span>Create Groups

As an administrator, you can create new groups based on your requirement.

Log in to Proficy Authentication as an administrator.

For example, you can create a group for users who perform the same task on the same resource. You can have a group of supervisors for each line such as, Supervisors\_LineA, Supervisors\_LineB, Supervisors LineC.

1. Select the **Groups** tab.

The existing list of Proficy Authentication groups appear.

2. Select  $+$ 

The **Add Group** screen appears.

3. Enter the following details for the new group.

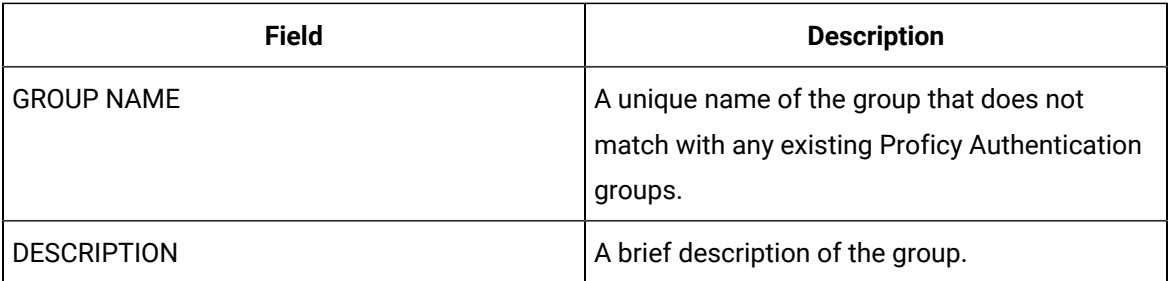

### 4. Select **Add**.

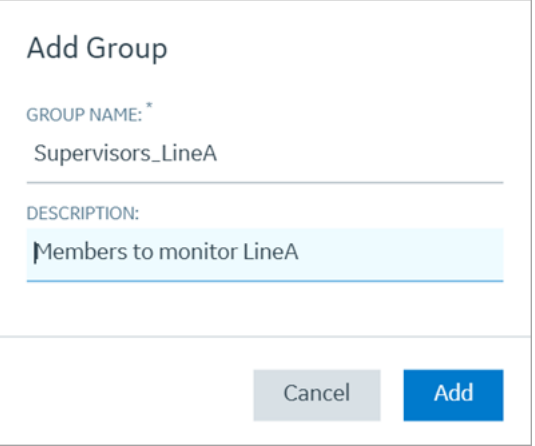

The group is created and added to the list of groups on the **Groups** tab.

# <span id="page-22-0"></span>Delete Groups

1. Select **Groups**.

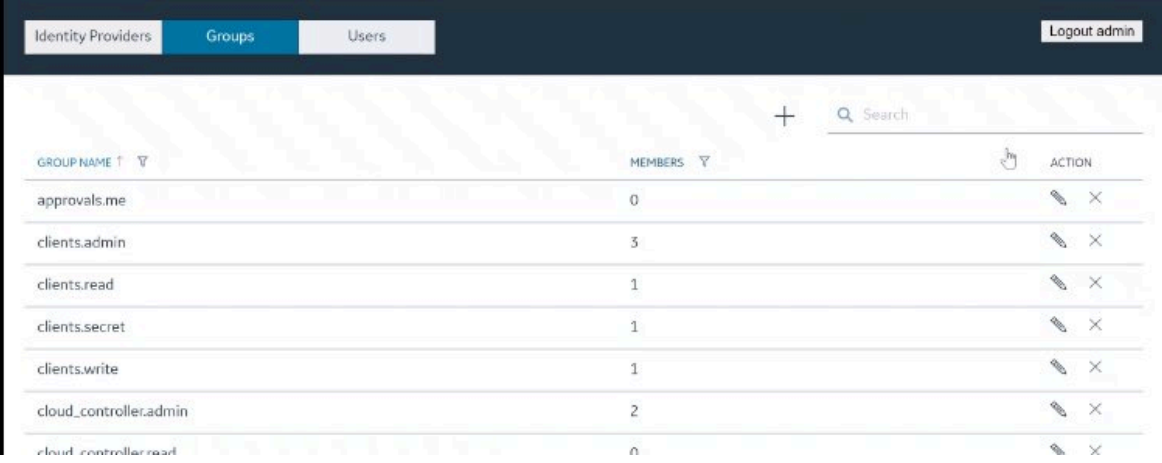

The **Groups** page appears, displaying the list of groups.

2. In the row containing the group that you want to delete, select  $\times$  .

# <span id="page-22-1"></span>Add or Remove Members from Groups

1. Select **Groups**.

The **Groups** page appears, displaying the list of groups.

2. In the row containing the group that you want to modify, select  $\mathbb S$ .

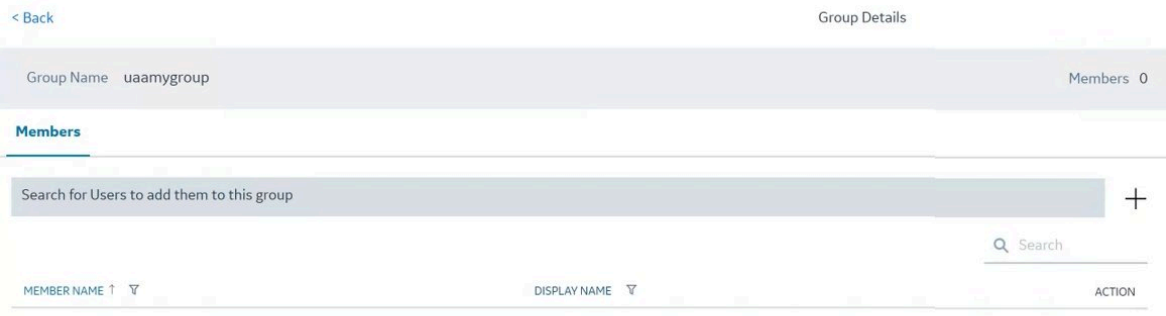

The **Members** page appears, displaying the members added to the group.

3. Select **Search for Users to add to this group**.

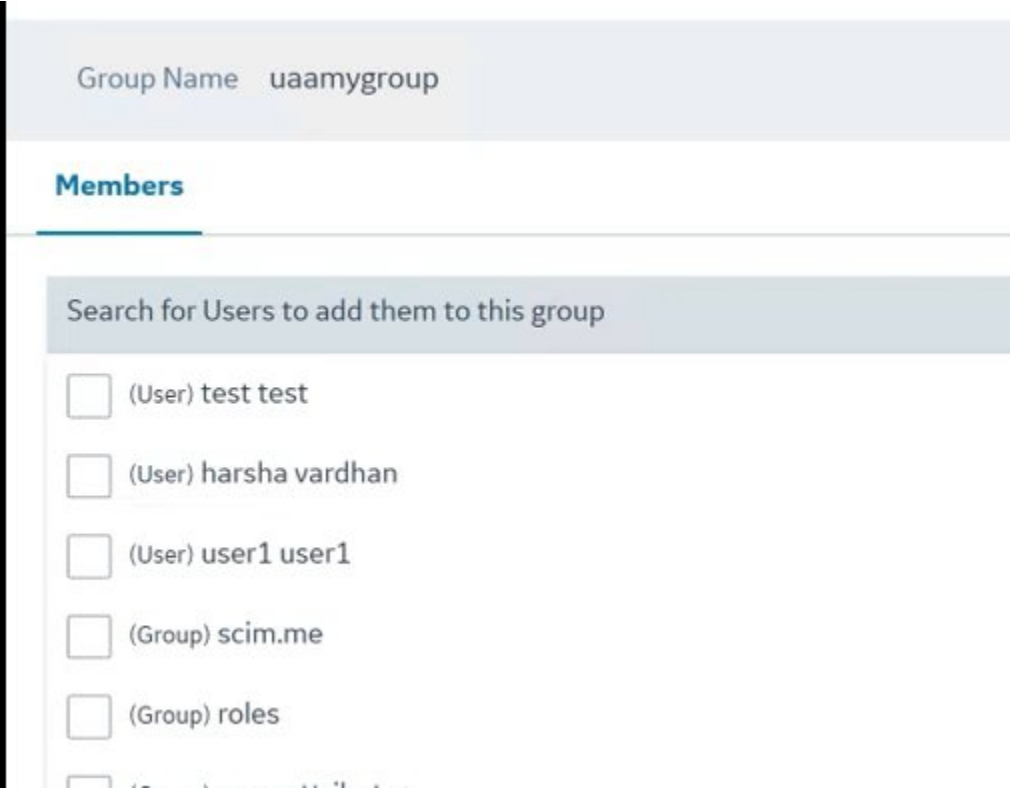

The list of available users and groups appears.

- 4. Select the check box next to each user or group that you want to add.
- 5. To add the members to the group, select  $+$ . The members (users or groups) are added to the group. The count of the total members of the
	- group is updated.
- 6. To delete a member from the group, select  $\times$  in the row containing the member you want to delete.

The member is deleted from the group. The count of the total members of the group is updated.

### **Important:**

Exercise caution in modifying the membership of a user because it is possible for a user to remove their privileges to access Proficy Authentication, including the user management section, thus preventing themselves from accessing Proficy Authentication.

# <span id="page-24-0"></span>Chapter 4. Manage Proficy Authentication Users

# <span id="page-24-1"></span>About Users

The user is an individual with privileges for your Proficy application.

You can create users locally within this application for authentication and assign them to the required Proficy Authentication groups.

Users are added to Proficy Authentication in two ways:

- Directly adding users: You can create a new user using this application, or using any user interface provided by a product that uses the Proficy Authentication application plugin.
- Mapping existing user groups: If you have user groups in an existing Proficy Authentication instance, LDAP service, or SAML service, you can map these groups with the Proficy Authentication group. The users of these groups can then use the Proficy Authentication application.

<span id="page-24-2"></span>You can directly add users to Proficy Authentication ly accessing the Users section.

# Create Users

As an administrator, you can create new users based on your requirement.

Log in to Proficy Authentication as an administrator.

1. Select the **Users** tab.

The existing list of Proficy Authentication user accounts appear.

2. Select  $+$ 

The **Add User** screen appears.

3. Enter the following details for the new user account.

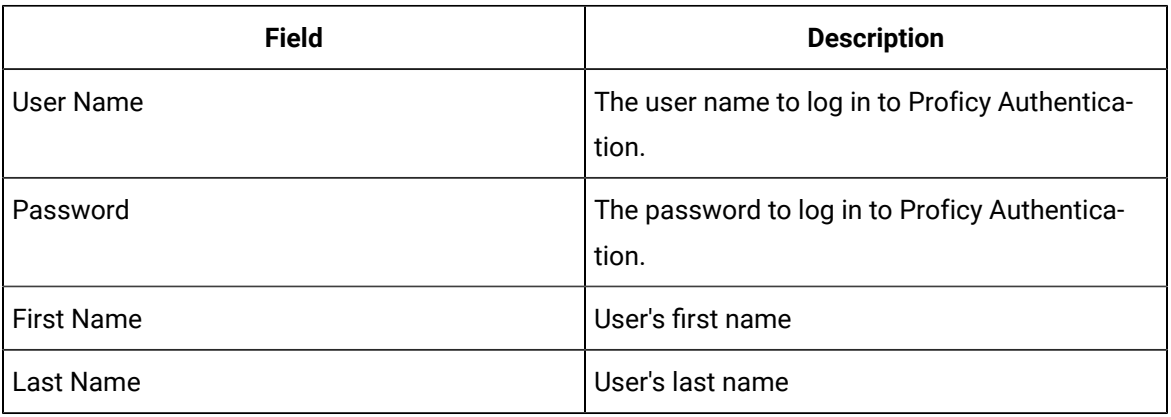

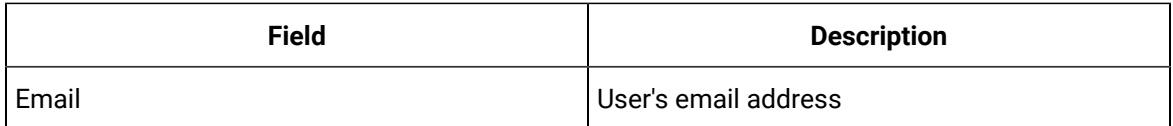

### 4. Select **Add**.

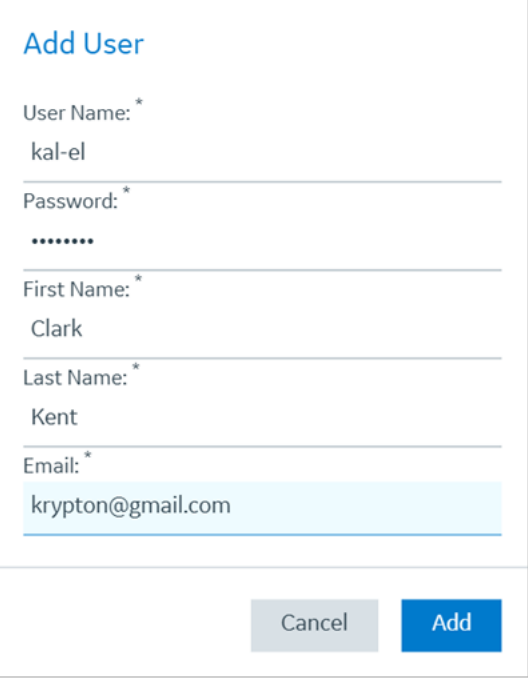

The user is created and added to the list of user accounts on the **Users** tab.

<span id="page-25-0"></span>For user accounts originating from LDAP or SAML, refer to Add [LDAP/SAML](#page-25-0) Users [\(on page 24\)](#page-25-0).

## Add LDAP/SAML Users

Log in as LDAP or SAML user to create a user account.

Only user accounts created in Proficy Authentication are immediately visible in the users list. LDAP or SAML users must perform the following steps to create user accounts in Proficy Authentication.

Log in to Proficy Authentication with LDAP/SAML user credentials. A shadow user is created in Proficy Authentication. and can be subsequently seen in the Proficy Authentication users list.

The LDAP/SAML user account is added to the list of accounts on the **Users** screen.

# <span id="page-26-0"></span>Modify or Delete Users

1. Select the **Users** tab.

The existing list of Proficy Authentication user accounts appear.

- 2. Select  $\mathbb S$  for the user you want to modify, and enter your changes.
- 3. To delete a user, select  $\times$  for the user you want to delete.

The user is deleted from the group. The count of the total members of the users is updated. The count of the total members of users is updated.

### **Note:**

Only users who originate in Proficy Authentication can be edited or deleted. Users who originate from an external Identity Provider such as LDAP or SAML can be seen but not edited or deleted.

# <span id="page-26-1"></span>Change Password

Proficy Authentication local users can log in to their accounts and change password.

You must know your current password to log in to Proficy Authentication and change it.

- 1. Log in to Proficy Authentication on a web browser.
- 2. Go to your **Account Settings** screen.
- 3. Select **Change Password**.
- 4. Provide the following information:

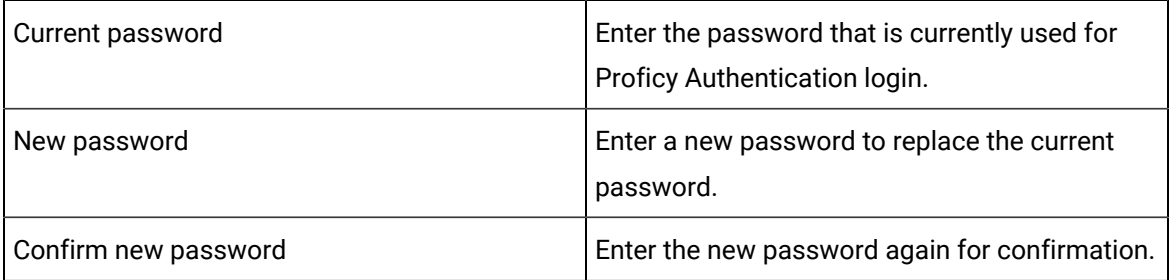

### 5. Select **CHANGE PASSWORD**.

<span id="page-26-2"></span>The password is changed successfully.

# Reset Password for a User

Administrators can reset the password for Proficy Authentication users.

You must have administrator access to log in to the application.

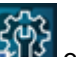

1. Double-click  $\frac{503}{100}$  on your desktop.

The icon appears on your desktop after you install Proficy Authentication.

- 2. Log in to Proficy Authentication using admin account.
- 3. Select the **Users** tab.

The list of all Proficy Authentication users appears.

4. Select  $\mathcal{F}$  for the username you want to reset the password.

The pencil icon to edit the respective user is available under the **Action** column.

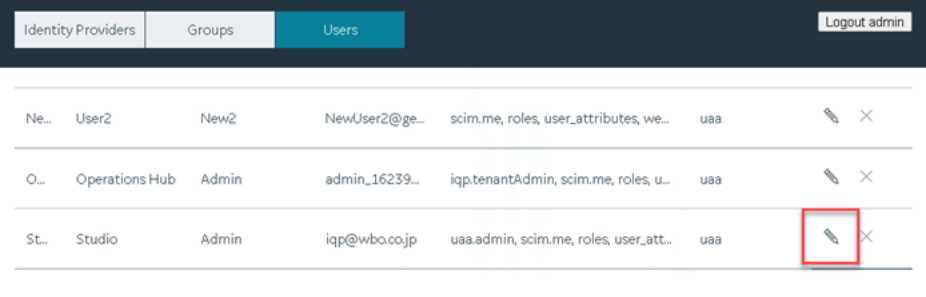

5. Select **Reset Password**.

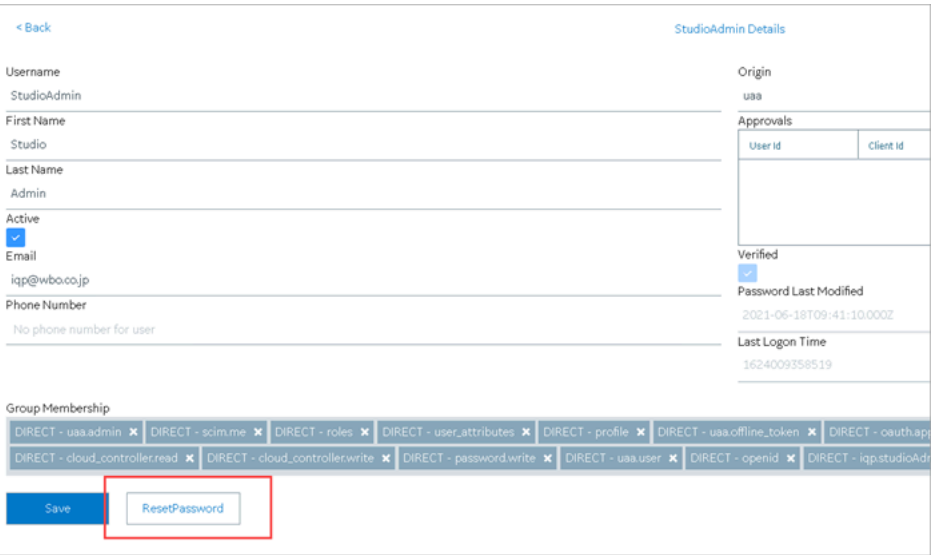

6. Enter a new password for the user and confirm the new password.

### 7. Select **RESET PASSWORD**.

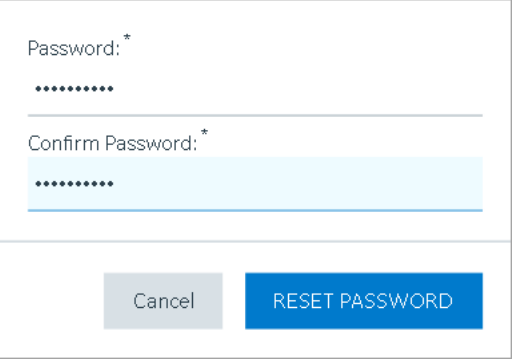

The password for the user is reset successfully.

# <span id="page-29-0"></span>Chapter 5. Windows Integrated Authentication / Auto-login

Windows Integrated Authentication is a new capability added to Proficy Authentication Service from version 2.5.

When Windows Integrated Authentication or Auto-login is enabled, users logged into any Windows machine in a domain are able to access Operations Hub and/or hosted Proficy applications without the need to type in their Windows credentials again. The same Windows logged-in user context is used for authenticating the user. Based on the user's privileges, access is provided to Operations Hub and/or its hosted applications.

This document describes the steps to configure the 'Windows Integrated Authentication' functionality in an instance of Proficy Authentication service. After configuring auto-login, when you attempt to log into Operations Hub / hosted Proficy applications, the **Select Authentication** screen appears (see figure below) to choose between standard Proficy Authentication Login OT Active Directory (Windows) Integrated Login.

If you choose Active Directory (Windows) Integrated Login, the authentication option will follow the new flow and you will not be prompted for providing credentials. Whereas choosing standard Proficy Authentication Login will take you through the normal authentication flow and prompt for your credentials.

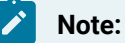

- The auto-login capability is only for authenticating the users. For authorization or access permissions, you have to configure LDAP IDP. To accomplish this, select the same active directory service / LDAP server, which brings the authentication service node, application accessing nodes in the network, and the users seeking auto-login, into the same Windows scope.
- For configuring LDAP IDP, refer to Add LDAP Identity Provider [\(on page \)](unique_20).

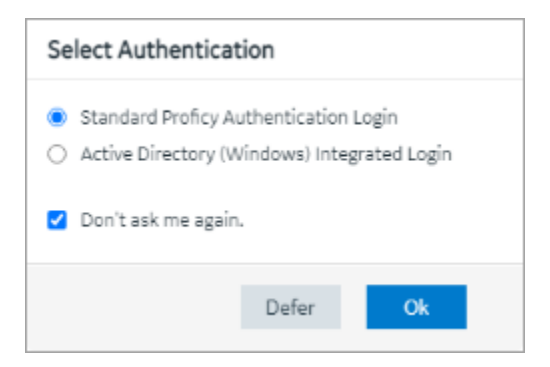

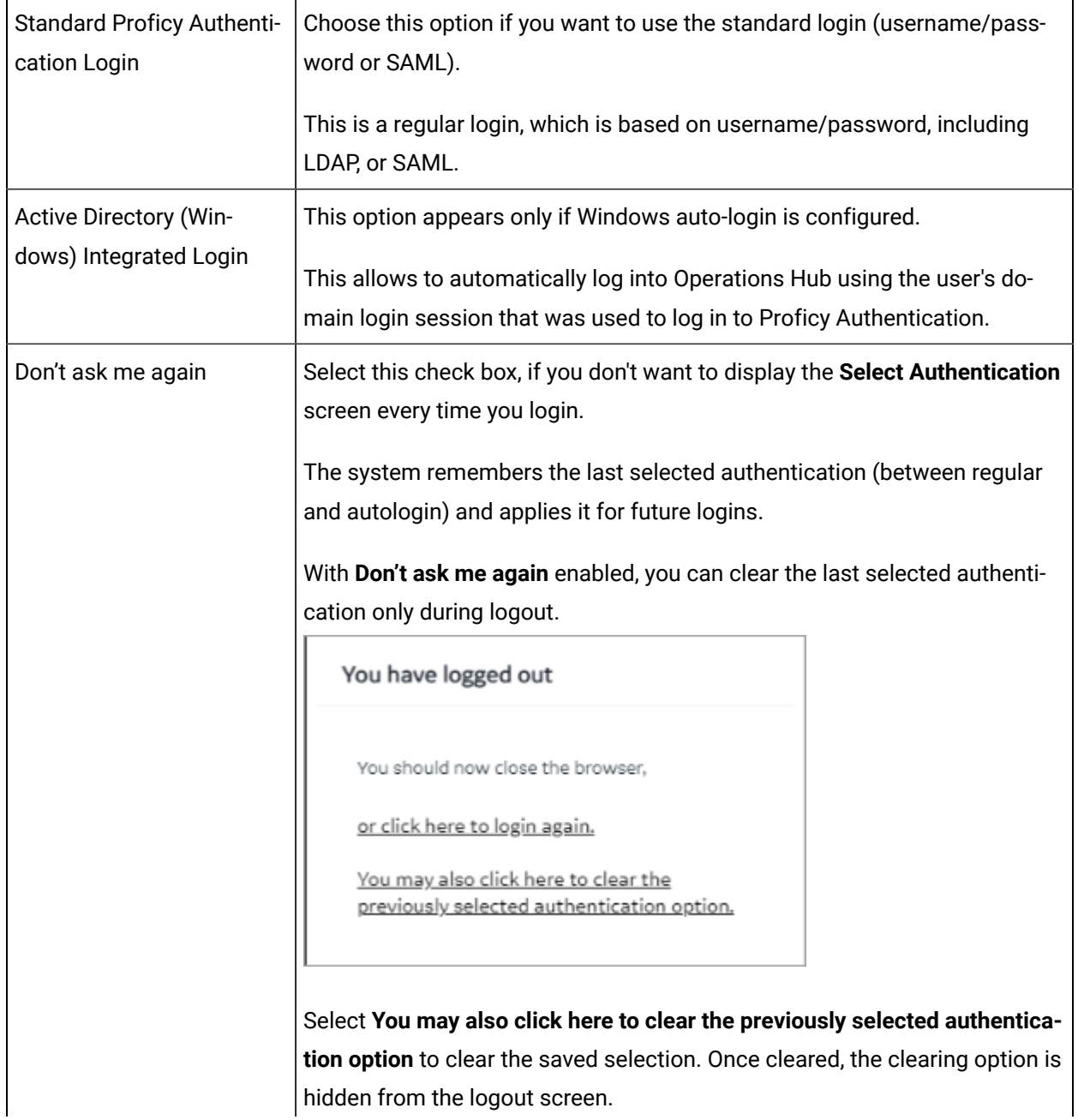

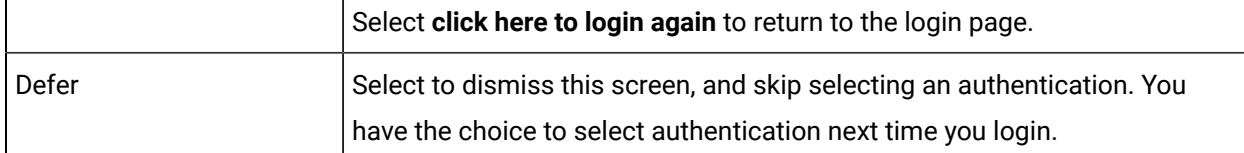

To configure Windows Auto-login, an administrator performs the following tasks only for the first time. The first task is performed on all the participating nodes (Active Directory service node, Proficy Authentication service node, and the client nodes). The second and third are performed on the Windows Active Directory Server machine. The fourth task is performed on the machine where Proficy Authentication is installed.

- 1. [Configure](#page-32-0) Security Policy [\(on page 31\)](#page-32-0).
- 2. Create a service [principal](#page-33-0) for your user account [\(on page 32\)](#page-33-0).
- 3. [Generate](#page-36-0) the Kerberos keytab file [\(on page 35\)](#page-36-0).
- 4. Update the Proficy [Authentication](#page-39-0) .yml file [\(on page 38\)](#page-39-0).
- 5. Add LDAP Identity Provider [\(on page \)](unique_20) for the Active Directory service used in Steps 2 and 3.

## **Note:**

Users logging into DPM products using Windows Auto-login are authorized / get the scopes based on the LDAP configuration performed in Step 5.

To configure the browser settings for Windows Auto-login, the following task is performed on the end-user machine.

• Configure the browser settings for Kerberos [authentication](#page-40-0) [\(on page 39\)](#page-40-0).

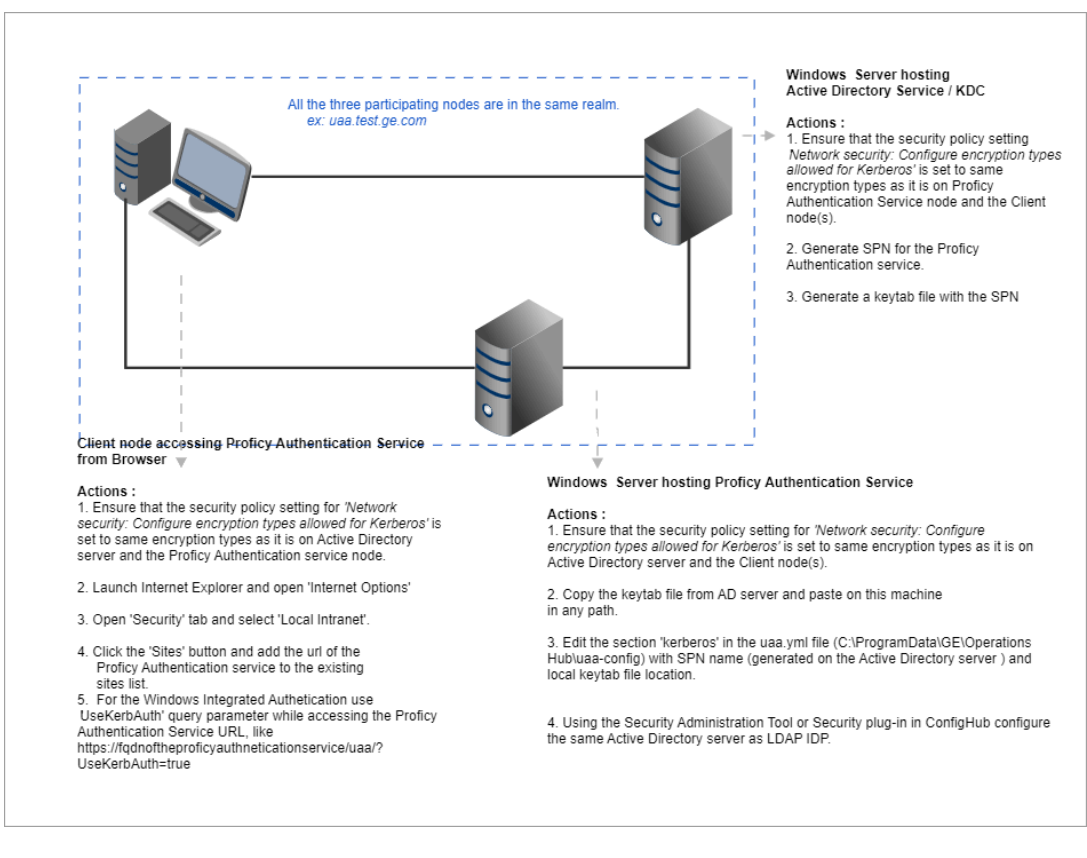

Figure 1. Windows Auto-login - Deployment Topology and Configuration

# <span id="page-32-0"></span>Configure Security Policy

This topic describes how to configure security policy setting associated to Kerberos authentication.

It is possible that you may not have access to your computer's local security policy settings, if it is governed by a group policy (controlled by your domain administrator). In any case, make sure that these security options are enabled for your computer.

If your environment is not governed by a group policy, then follow these steps to configure local security policy:

1. To access Local Security Policy, enter secpol.msc in Windows Run dialog and select **OK**.

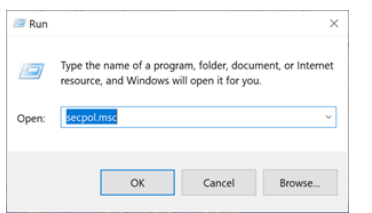

2. Navigate to **Security Settings> Local Policies > Security Options**.

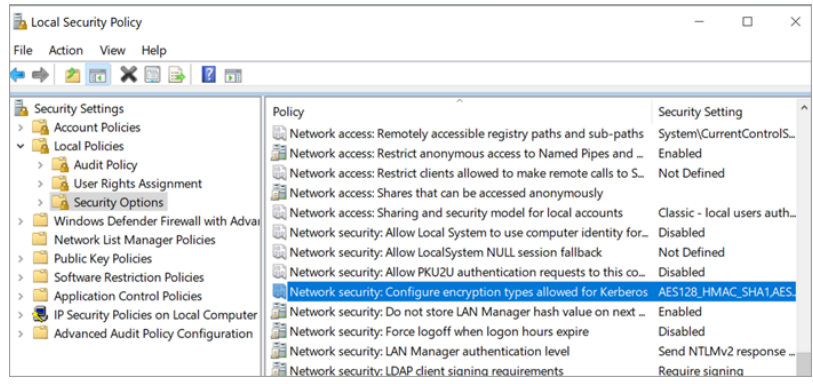

- 3. Double-click and open Network security: Configure encryption types allowed for Kerberos security policy setting.
- 4. Select the valid encryption types that you want to use as shown in the figure. Ensure that the selection is same across all the participating nodes.

You can select either AES128\_HMAC\_SHA1 Or AES256\_HMAC\_SHA1 as the encryption type. Also select the

Future encryption types Option.

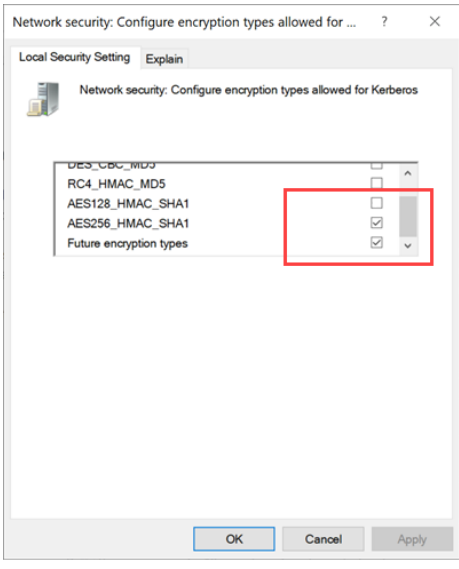

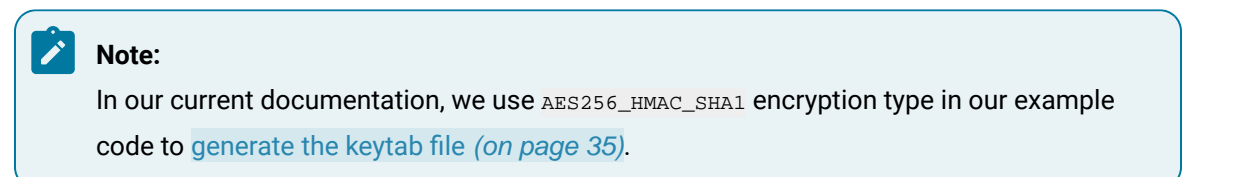

For more information refer to Microsoft [documentation](https://docs.microsoft.com/en-us/previous-versions/windows/it-pro/windows-server-2012-r2-and-2012/dn452420(v=ws.11)#to-configure-a-setting-for-your-local-computer) on security policy settings.

# <span id="page-33-0"></span>Create Service Principal Name

This topic describes how to create a service principal name.

- Create a dummy user account on the Active Directory Server node to represent the Proficy Authentication application in the active directory registry. Make sure to implement these settings for the account:
	- It is mandatory user is a member of the domain user group. Refer to [Microsoft](https://learn.microsoft.com/en-us/microsoft-desktop-optimization-pack/medv-v1/how-to-configure-a-domain-user-or-groupmedvv2#how-to-add-a-domain-user-or-group) [documentation](https://learn.microsoft.com/en-us/microsoft-desktop-optimization-pack/medv-v1/how-to-configure-a-domain-user-or-groupmedvv2#how-to-add-a-domain-user-or-group) for more information.
	- Set the account password to never expire. To do so, access the domain user account properties dialog: **Account> Account options> Password never expires**.

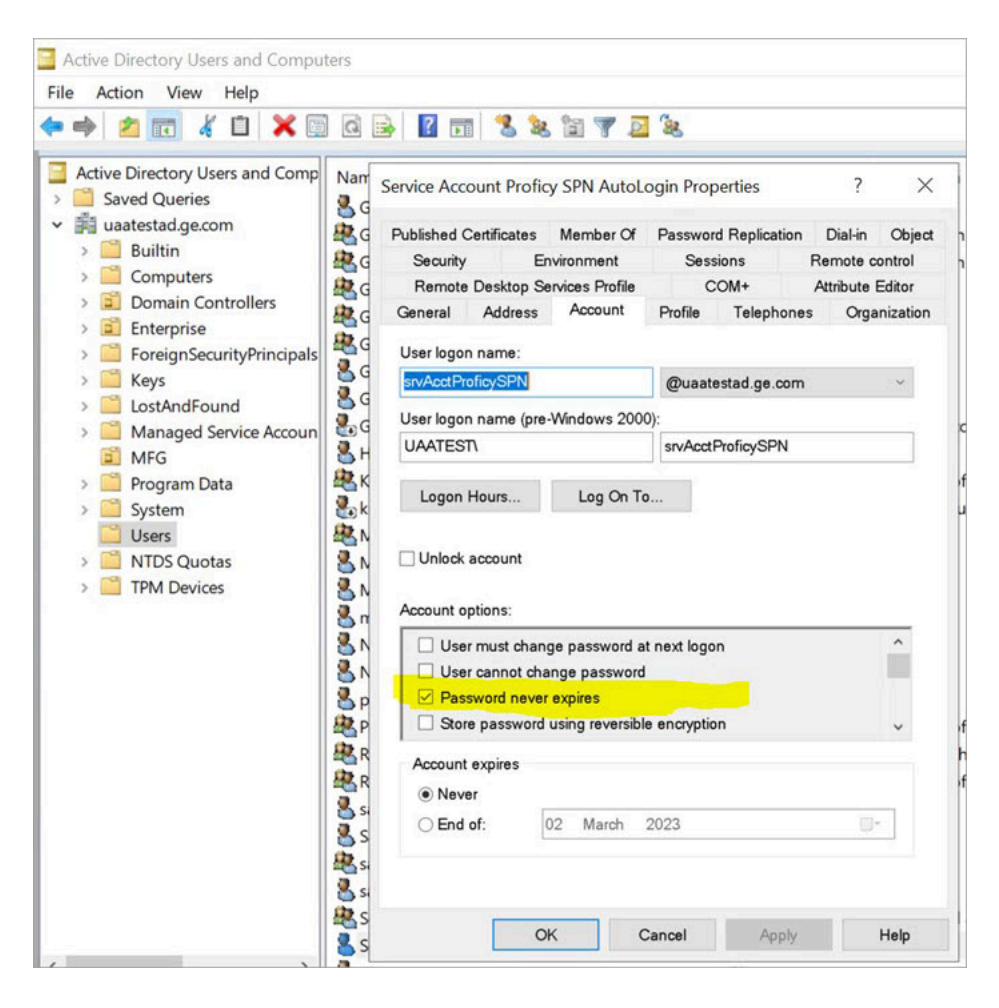

• [Configure](#page-32-0) Security Policy [\(on page 31\)](#page-32-0)

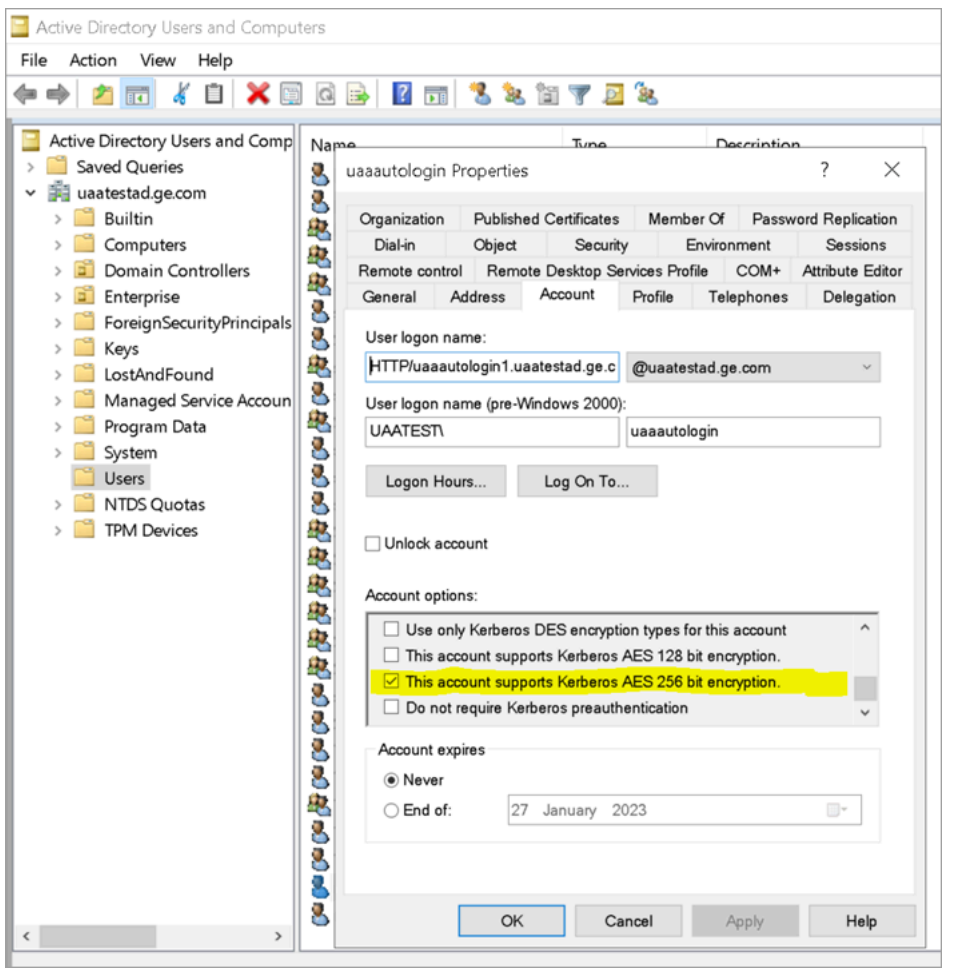

### **Note:**

**P** 

Delete existing SPNs, if any. Refer to [Useful SPN commands](#page-45-0) [\(on page 44\)](#page-45-0).

You must be an administrator to perform this task.

- 1. Log in to your Active Directory machine.
- 2. Open the Windows Command Prompt application.
- 3. Run the following command replacing with the appropriate code: setspn -S HTTP/<FQDN> <user

account>

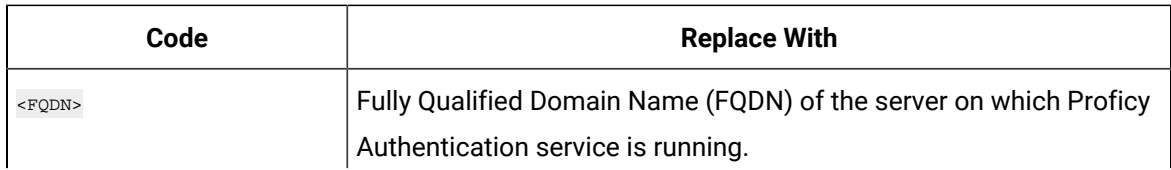

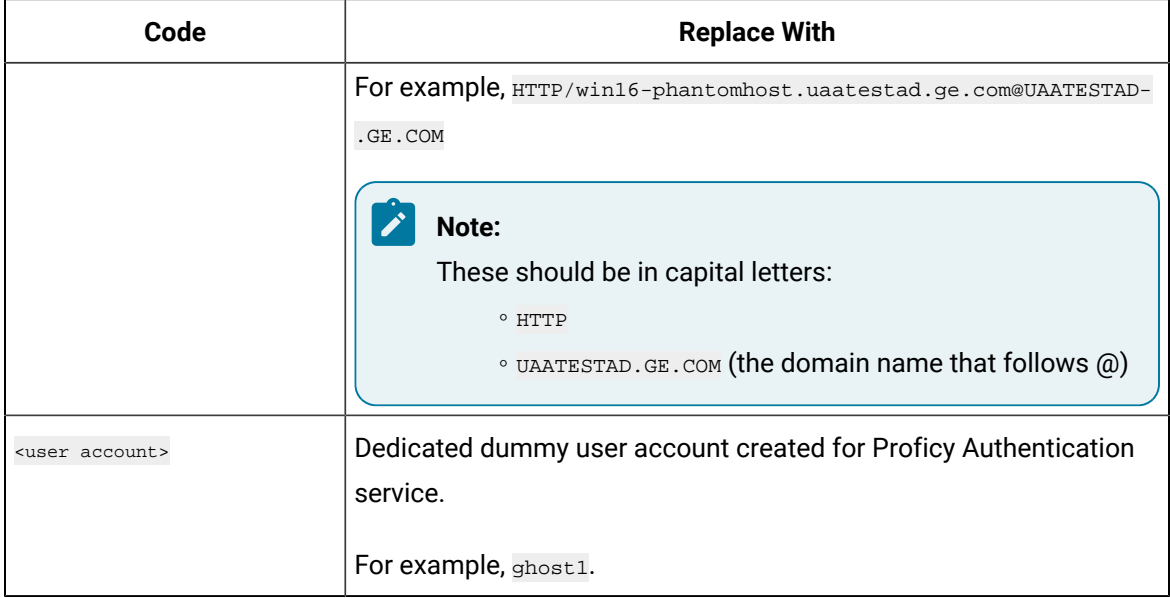

Based on the above examples, your code should look like this: setspn -S HTTP/win16-

phantomhost.uaatestad.ge.com@UAATESTAD.GE.COM ghost1

The service principal name (SPN) is created.

<span id="page-36-0"></span>[Generate](#page-36-0) Keytab File [\(on page 35\)](#page-36-0)

# Generate Keytab File

Generate the Kerberos keytab file.

Create Service [Principal](#page-33-0) Name [\(on page 32\)](#page-33-0)

You must be an administrator to perform this task.

- 1. Log in to your system and open the Windows Command Prompt application.
- 2. Run the following command replacing with the appropriate code: ktpass -out <filename> -princ HTTP/<service pincipal name>-mapUser <user account>-mapOp set -pass <password>-crypto AES256- SHA1-pType KRB5\_NT\_PRINCIPAL

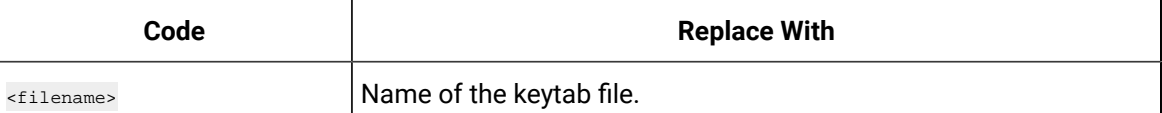

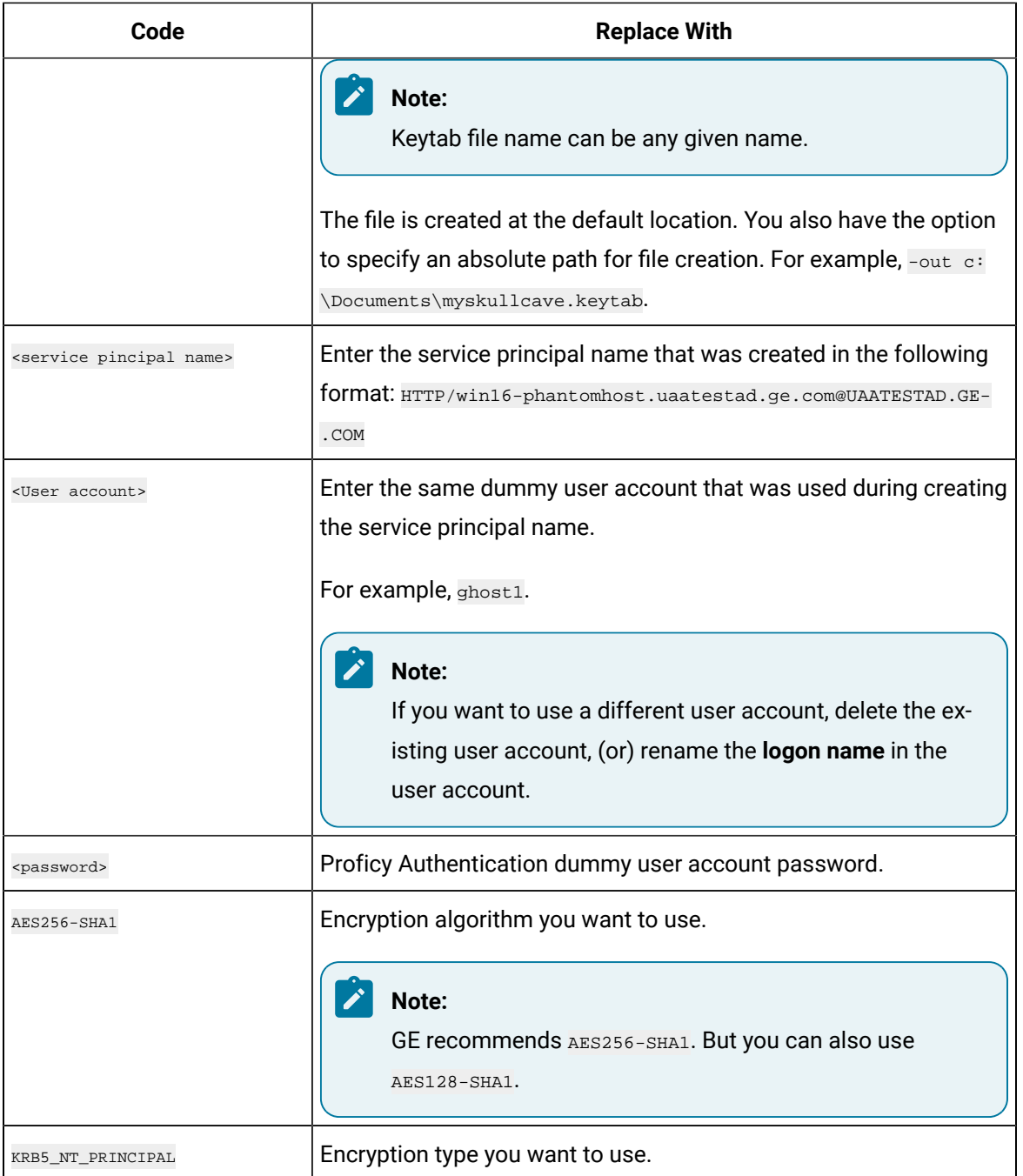

### If the keytab is successfully created, the log should look something like this:

 $\verb|C:\Users\Administrators\times\verb|pass -out c:\Temp\SACHINJOHUB21VM.uaatestad.get.com.\verb|keytab -princ$  HTTP/SACHINJOHUB21VM.uaatestad.ge.com@UAATESTAD.GE.COM -mapUser Mark -mapOp set -pass Gei321itc -crypto AES256-SHA1 -pType KRB5\_NT\_PRINCIPAL Targeting domain controller: uaatestad.uaatestad.ge.com Using legacy password setting method

Successfully mapped HTTP/SACHINJOHUB21VM.uaatestad.ge.com to Mark. Key created. Output keytab to c:\Temp\SACHINJOHUB21VM.uaatestad.ge.com.keytab: Keytab version: 0x502 keysize 105 HTTP/SACHINJOHUB21VM.uaatestad.ge.com@UAATESTAD.GE.COM ptype 1 (KRB5\_NT\_PRINCIPAL) vno 3 etype 0x12 (AES256-SHA1) keylength 32 (0x3fb2a2824864a6b3617bfa4a6458af83534efdb8a3eac08b02316cce9c4ee7fc)

### Example of a failed log:

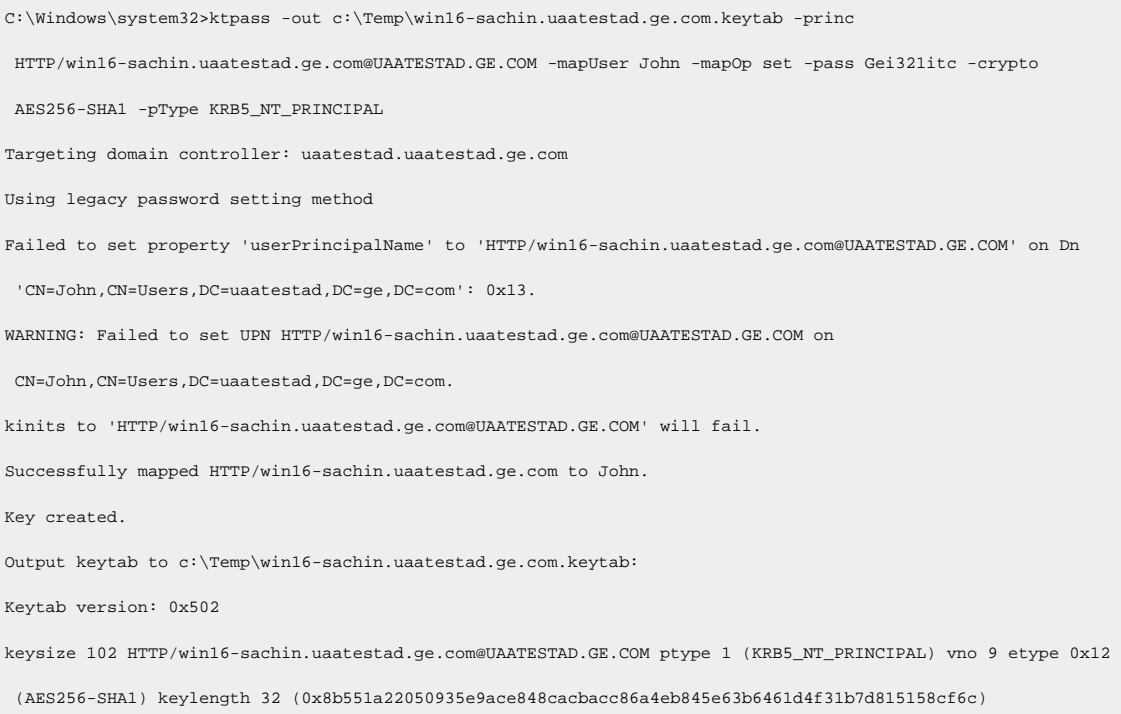

You can also do the following to verify if the service principal is mapped to the dummy account, and a keytab is created:

### 1. Go to **Active Directory Users and Computers > Users**.

- 2. Access the properties of the user account for which you created the keytab file.
- 3. On the **Account** tab, verify **User logon name**. is pointing to your service principal name.

### Proficy Authentication | 5 - Windows Integrated Authentication / Auto-login | 38

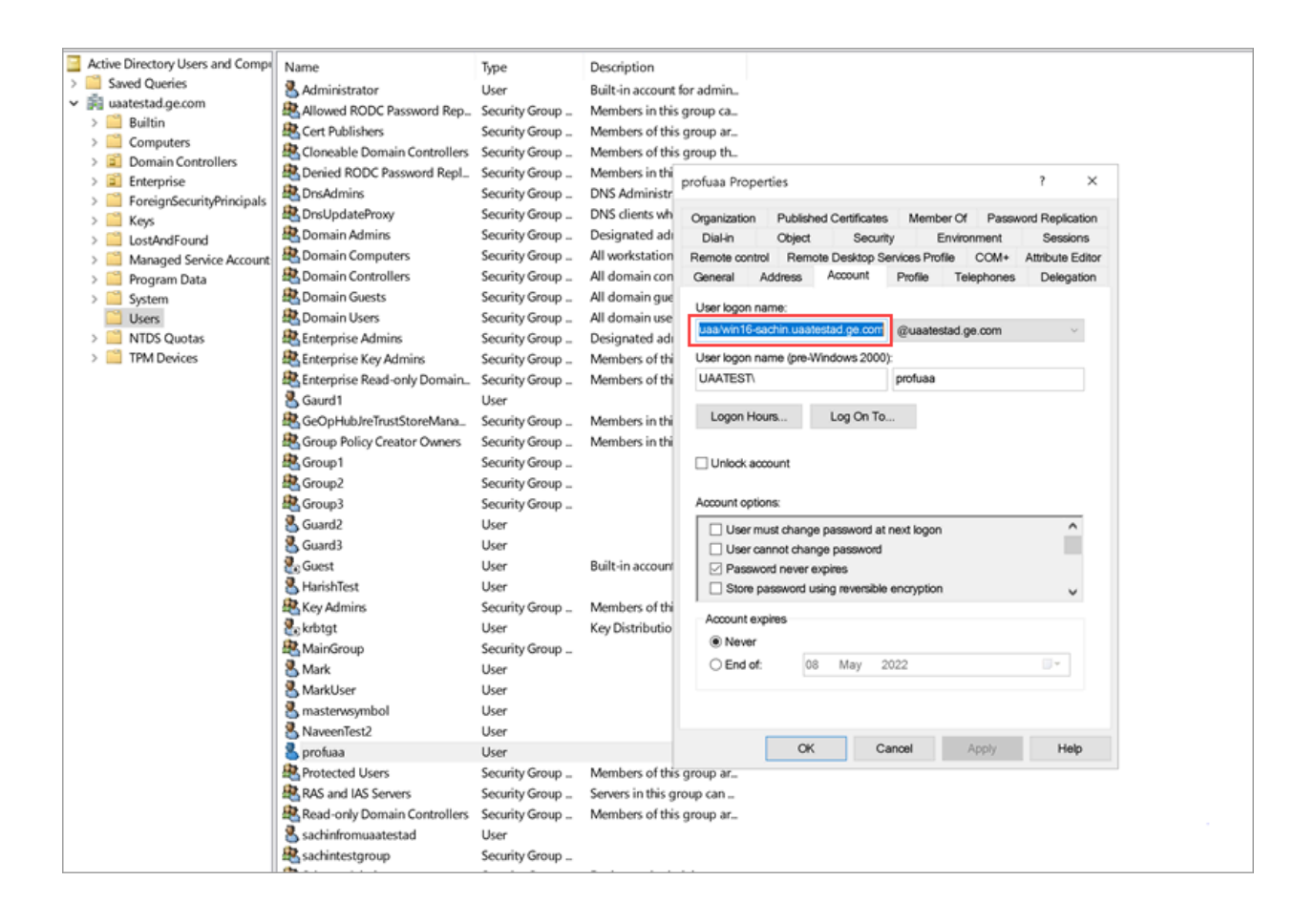

- Copy the keytab file on the machine, where Proficy Authentication is installed.
- Update the Proficy [Authentication](#page-39-0) uaa.yml file [\(on page 38\)](#page-39-0).

# <span id="page-39-0"></span>Proficy Authentication Service Configuration

This topic provides steps to update the Proficy Authentication  $\alpha_{\text{max}}$  file.

Make sure you have completed the following tasks:

- [Generate](#page-36-0) Keytab File [\(on page 35\)](#page-36-0).
- Copy the keytab file from the Active Directory server, and paste it anywhere on the Proficy Authentication machine.
- Make a note of the keytab file location on the Proficy Authentication machine.

You must be an administrator to perform this task.

- 1. Log in to the computer machine where Proficy Authentication is installed.
- 2. Access the uaa.yml file.
	- The file is located at  $c:\Perphi\Delta\prod_{\text{Operations Hub}\uaa-config\uaa.mnl}$
- 3. To modify, open uaa. yml in any text editor.

Example: Notepad++

4. Search for kerberos and enter values for the following keys:

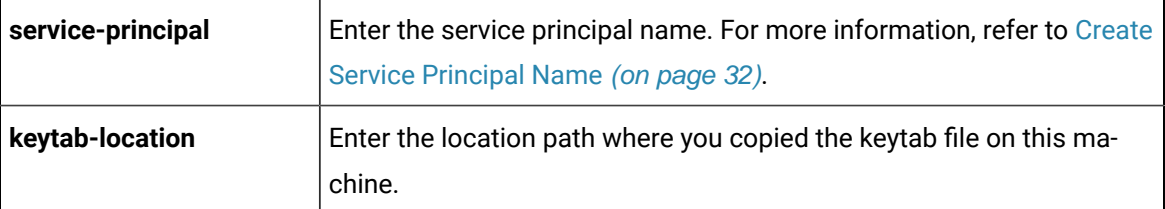

For example:

### **kerberos:**

```
 service-principal: HTTP/win16-phantomhost.uaatestad.ge.com@UAATESTAD.GE.COM
```
**keytab-location:** 'file:///C:/ProgramData/GE/Proficy Authentication/uaa-config/myskullcave.keytab'

- 5. Save and close the modified file.
- 6. Restart the GE Proficy Authentication Tomcat Web Server service.
	- a. Access the Windows Run dialog.
	- b. Enter services.msc to open the **Services** screen.
	- c. Right-click GE Proficy Authentication Tomcat Web Server and select **Restart**.

<span id="page-40-0"></span>The Proficy Authentication service configuration is updated .

# Configure Browser

Configure the browser settings for Kerberos authentication.

Windows Auto-login works if the following tasks are accomplished.

- Create Service [Principal](#page-33-0) Name [\(on page 32\)](#page-33-0)
- [Generate](#page-36-0) Keytab File [\(on page 35\)](#page-36-0)
- Proficy [Authentication](#page-39-0) Service Configuration [\(on page 38\)](#page-39-0)

The steps describe how to configure the browser settings on Internet Explorer (IE). Since IE settings are shared by Chrome, you do not have to configure it separately for the Chrome browser.

### **Important:**

Windows Auto-login is not supported on the node where the Proficy Authentication service is running. To enable auto-login, configure the browser settings on a node different from the Proficy Authentication service node.

### 1. Go to **Control Panel > Internet Options**

The **Internet Properties** dialog appears.

2. On the **Security** tab, select **Local intranet > Sites**.

The **Local intranet** window appears.

- 3. Select **Advanced**.
- 4. In **Add this website to the zone**, enter the URL of the Proficy Authentication service, and then select

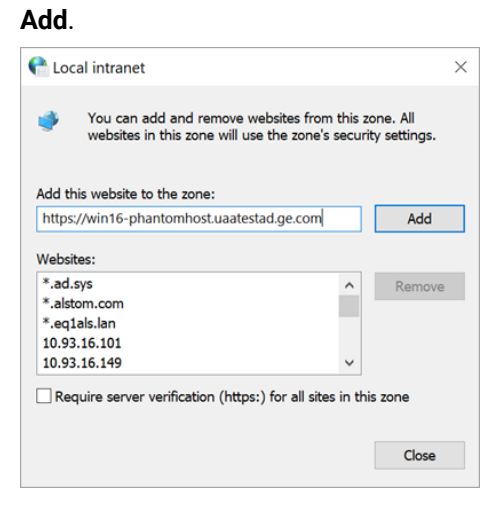

- 5. Select **Close**.
- 6. Select **OK** to close the open windows.

Kerberos supported SPNEGO authentication is enabled on your IE browser.

For Windows Auto-login, use UseKerbAuth query parameter while accessing the Proficy Authentication service URL. For example, https://FQDN of the Proficy Authentication Service Node/uaa/?UseKerbAuth=true

# <span id="page-41-0"></span>Troubleshooting Error Logs

This topic describes Windows Auto-login success/failure scenarios.

### **User logs in successfully**

Verify the uaa.log if the TGT/Kerberos token is generated properly. It should start with **YII**. You can ignore the lengthy token value in the log entries.

```
[2022-02-22 19:29:41.949] cloudfoundry-identity-server - 14188 [http-nio-9480-exec-8] .... 
DEBUG --- SpnegoAuthenticationProcessingFilter: Received Negotiate Header for request 
https://win16-sachin.uaatestad.ge.com/uaa/: Negotiate YIIHVQYGKwY********
```
### **A local Windows (non-domain) user attempts Windows Auto-login (using query parameter in the URL) from a domain member machine**

Browser displays an error. The error message also appears in uaa. log. The following error appears when attempting to login with domain name in the URL.

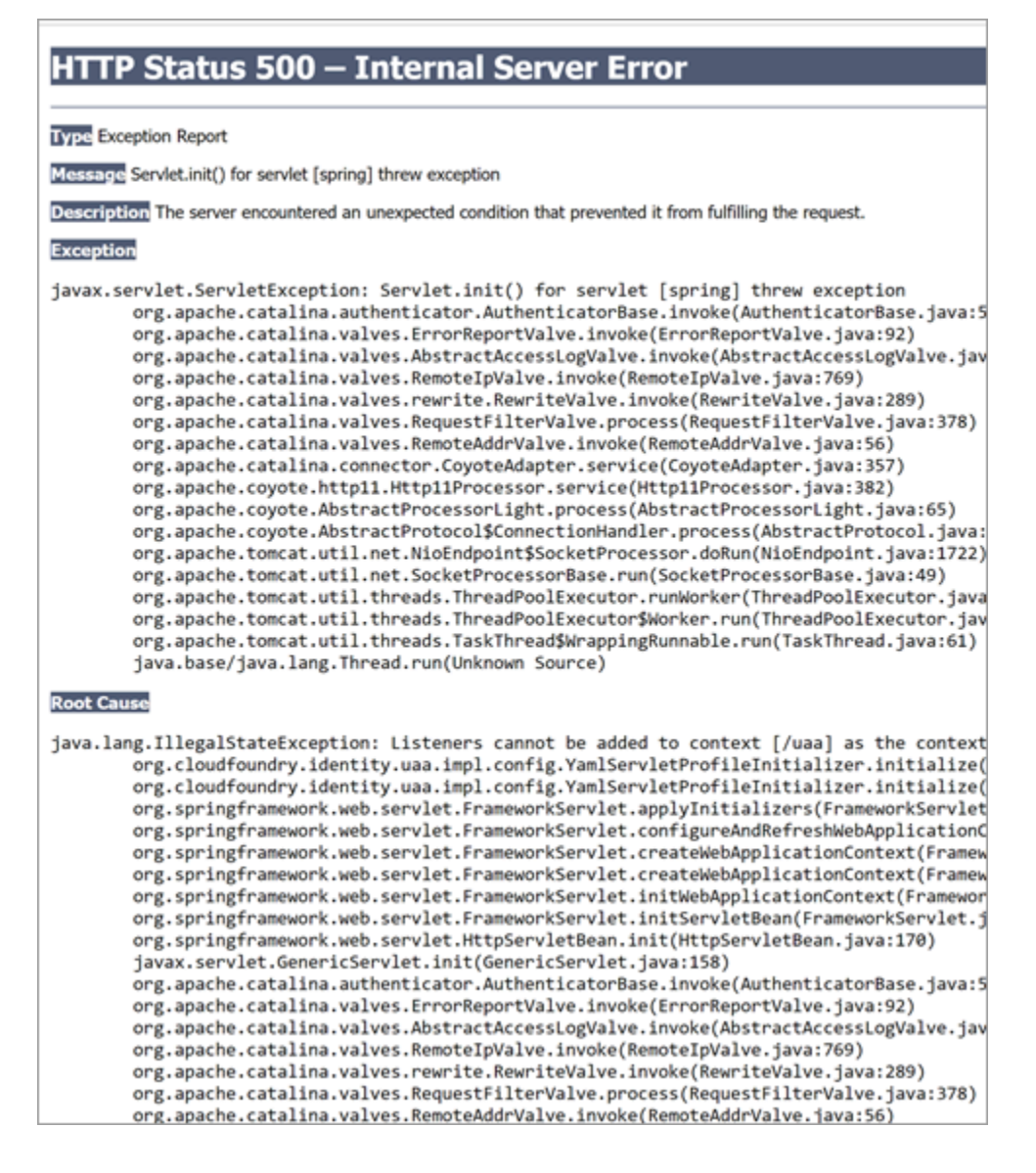

The following error appears when attempting to login with non-domain name in the URL.

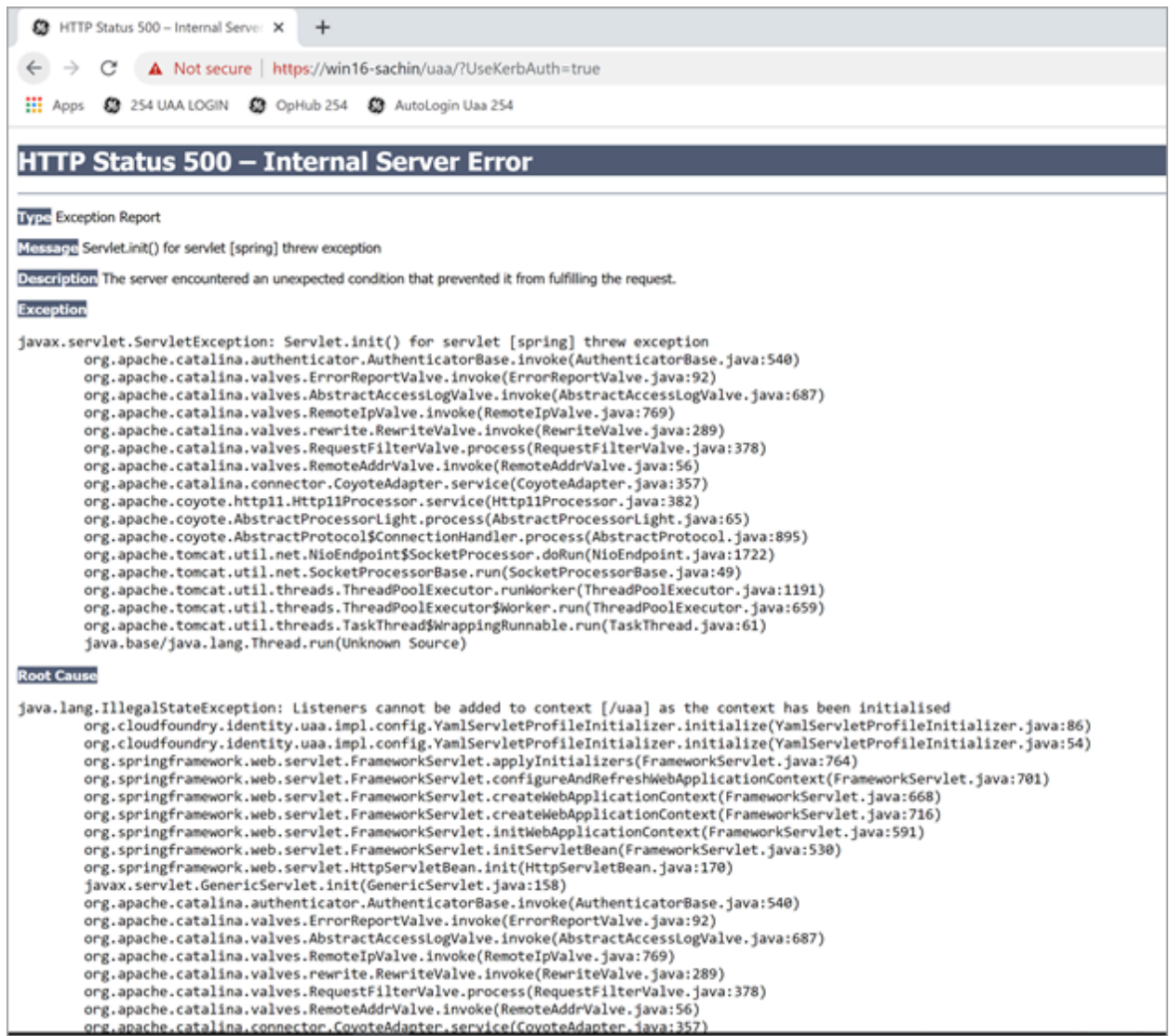

### **Bad or missing keytab file (or) Bad SPN in uaa.yml file**

### The following errors appear in uaa.log.

[2022-02-21 19:09:21.839] cloudfoundry-identity-server - 13956 [http-nio-9480-exec-8] .... ERROR --- DynamicKerberosAuthenticationManager: Kerberos validation not successful. Encountered Bad Credentials Exception : Kerberos validation not successful [2022-02-21 19:09:21.839] cloudfoundry-identity-server - 13956 [http-nio-9480-exec-8] .... ERROR --- DynamicKerberosAuthenticationManager: Kerberos validation not successful. Encountered Bad Credentials Exception : Kerberos validation not successful [2022-02-21 19:09:21.839] cloudfoundry-identity-server - 13956 [http-nio-9480-exec-8] .... ERROR ---

DynamicKerberosAuthenticationManager: Root cause for Kerberos validation failure : null

[2022-02-21 19:09:21.839] cloudfoundry-identity-server - 13956 [http-nio-9480-exec-8] .... ERROR --- DynamicKerberosAuthenticationManager: Root cause for Kerberos validation failure : null [2022-02-21 19:09:21.839] cloudfoundry-identity-server - 13956 [http-nio-9480-exec-8] .... ERROR --- DynamicKerberosAuthenticationManager: Root cause for Kerberos validation failure : Defective token detected (Mechanism level: GSSHeader did not find the right tag) [2022-02-21 19:09:21.839] cloudfoundry-identity-server - 13956 [http-nio-9480-exec-8] .... ERROR --- DynamicKerberosAuthenticationManager: Root cause for Kerberos validation failure : Defective token detected (Mechanism level: GSSHeader did not find the right tag) [2022-02-21 19:09:21.839] cloudfoundry-identity-server - 13956 [http-nio-9480-exec-8] .... WARN --- SpnegoAuthenticationProcessingFilter: Negotiate Header was invalid: Negotiate TlRMTVNTUAABAAAAl4II4gAAAAAAAAAAAAAAAAAAAAAKADk4AAAADw== org.springframework.security.authentication.BadCredentialsException: Bad Credentials excpetion. It could be due to keytab file and the SPN configuration.

### **Crypto Mismatch**

A crypto mismatch occurs if the encryption algorithm specified while using ktpass.exe to generate keytab does not match what is supported by the service account.

[2022-02-22 11:39:18.326] cloudfoundry-identity-server - 6084 [http-nio-9480-exec-3] .... ERROR --- DynamicKerberosAuthenticationManager: Kerberos validation not successful. Encountered Bad Credentials Exception : Kerberos validation not successful [2022-02-22 11:39:18.326] cloudfoundry-identity-server - 6084 [http-nio-9480-exec-3] .... ERROR --- DynamicKerberosAuthenticationManager: Kerberos validation not successful. Encountered Bad Credentials Exception : Kerberos validation not successful [2022-02-22 11:39:18.326] cloudfoundry-identity-server - 6084 [http-nio-9480-exec-3] .... ERROR --- DynamicKerberosAuthenticationManager: Root cause for Kerberos validation failure : null [2022-02-22 11:39:18.326] cloudfoundry-identity-server - 6084 [http-nio-9480-exec-3] .... ERROR --- DynamicKerberosAuthenticationManager: Root cause for Kerberos validation failure : null [2022-02-22 11:39:18.326] cloudfoundry-identity-server - 6084 [http-nio-9480-exec-3] .... ERROR --- DynamicKerberosAuthenticationManager: Root cause for Kerberos validation failure : Failure unspecified at GSS-API level (Mechanism level: Invalid argument (400) - Cannot find key of appropriate type to decrypt AP-REQ - RC4 with HMAC) [2022-02-22 11:39:18.326] cloudfoundry-identity-server - 6084 [http-nio-9480-exec-3] .... ERROR --- DynamicKerberosAuthenticationManager: Root cause for Kerberos validation failure : Failure unspecified at GSS-API level (Mechanism level: Invalid argument (400) - Cannot find key of appropriate type to decrypt AP-REQ - RC4 with HMAC)

[2022-02-22 11:39:18.326] cloudfoundry-identity-server - 6084 [http-nio-9480-exec-3] .... ERROR --- DynamicKerberosAuthenticationManager: Root cause for Kerberos validation failure : Invalid argument (400) - Cannot find key of appropriate type to decrypt AP-REQ - RC4 with HMAC [2022-02-22 11:39:18.326] cloudfoundry-identity-server - 6084 [http-nio-9480-exec-3] .... ERROR --- DynamicKerberosAuthenticationManager: Root cause for Kerberos validation failure : Invalid argument (400) - Cannot find key of appropriate type to decrypt AP-REQ - RC4 with HMAC

### **Clock skew between client and server**

### The following errors appear in uaa.log.

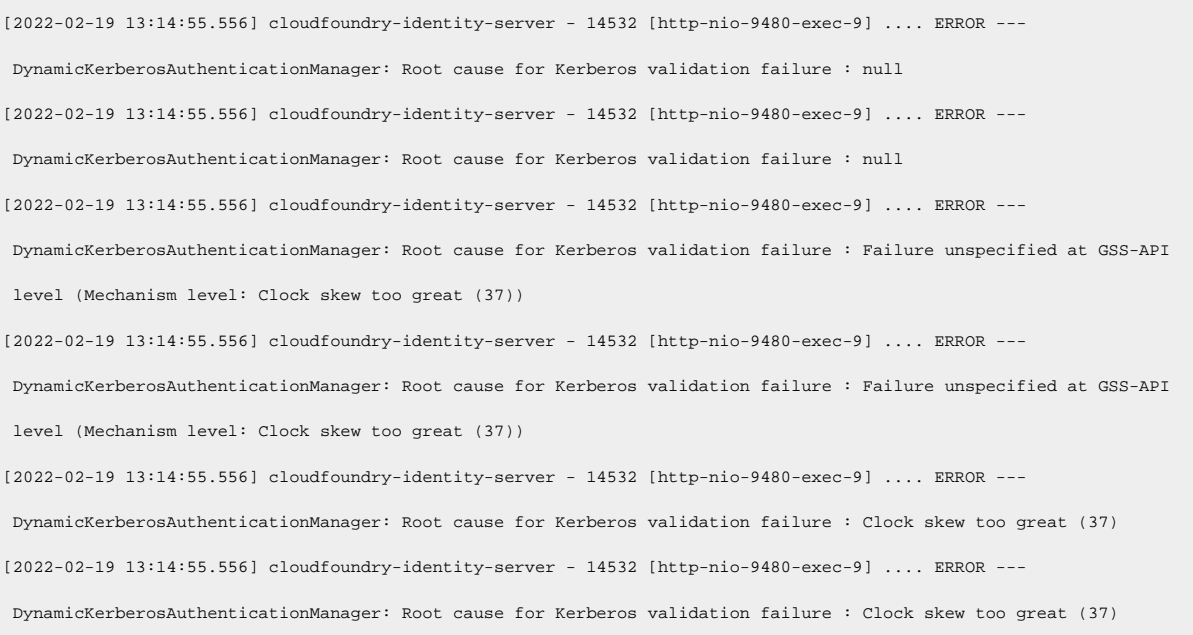

### **Note:**

**P** 

Make sure the clocks on all the three systems are synchronized.

### <span id="page-45-0"></span>**Useful SPN commands**

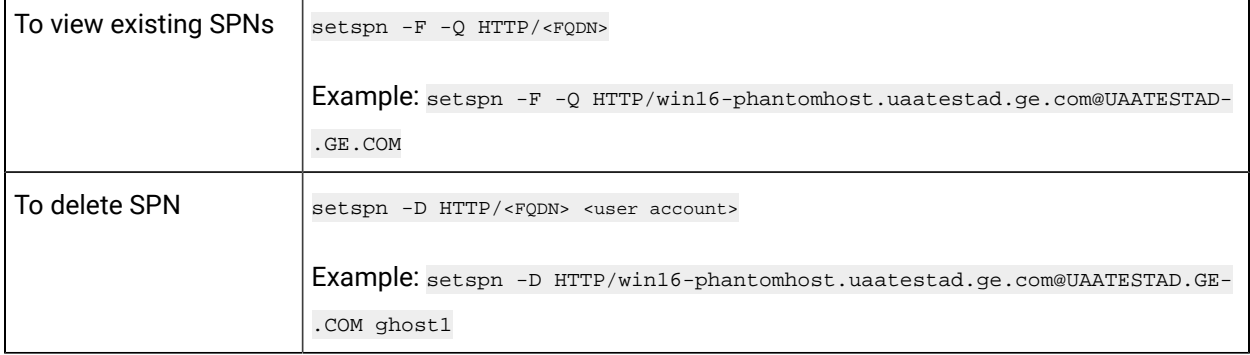